# *Design Guide: TIDA-010087 100A* 双相数字控制电池测试仪参考设计

# **JU TEXAS INSTRUMENTS**

## 说明

该参考设计阐述了一种使用 C2000TM 微控制器 (MCU) 和精密 ADC ADS131M08 来精确控制双向交错式降压 转换器功率级电流和电压的方法。此设计利用 C2000 MCU 的高分辨率脉宽调制 (PWM) 生成外设,实现了 低于 ±20mA 的电流调节误差和 ±1mV 的电压调节误 差。

### 资源

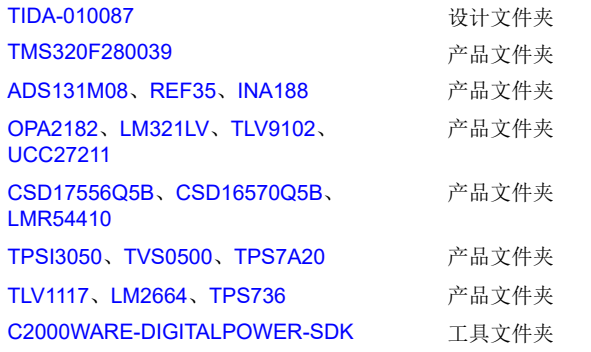

### 特性

- 双相交错式 600W 双向降压功率级
- 在 100kHz 开关频率下具有 15.8 位 PWM 分辨率
- 外部  $Δ$ -Σ ADC, 可实现闭环控制
- 恒流充电和放电,调节误差 <±20mA
- 充电和放电时均支持恒压模式,调节误差 < ±1mV
- 软件频率响应分析器 (SFRA) 和补偿设计器便于控 制环路调优
- 提供 powerSUITE 支持,以使设计轻松满足用户要 求

### 应用

- [电芯化成和测试设备](https://www.ti.com/solution/battery-cell-formation-test-equipment)
- [可编程直流电源](https://www.ti.com/solution/programmable-dc-power-supply)

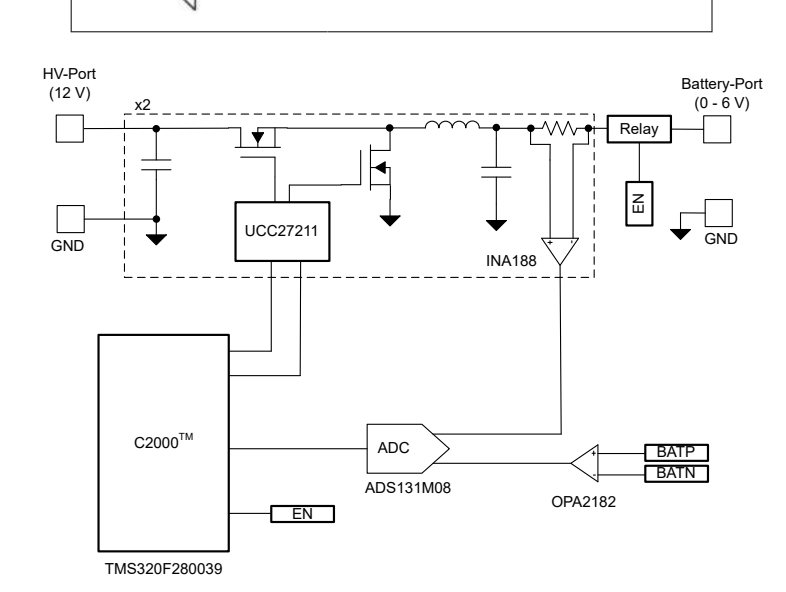

[请咨询我司](https://e2e.ti.com/support/applications/ti_designs/) TI E2E™ 支持专家

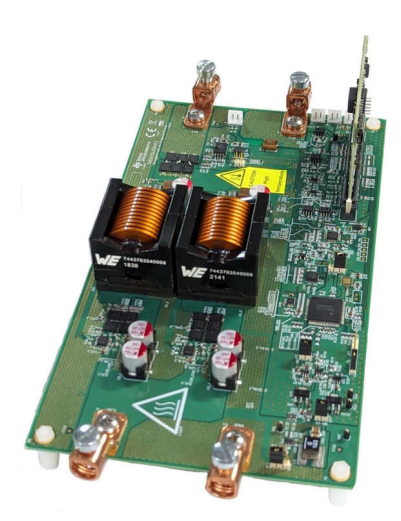

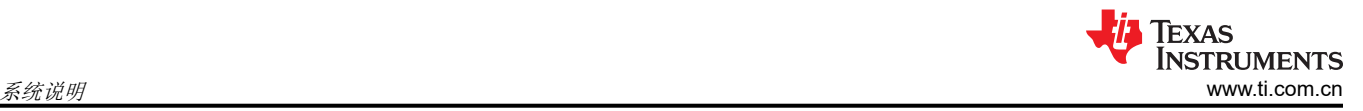

# **1** 系统说明

电池测试仪设备包括各种用于测试单个电芯、电池模块和高压电池包的设备。测试设备包含精密电源和数据采集 系统,用于给电池充电和放电,并可测量电芯的各种参数。

图 1-1 显示简化的锂离子电池制造工艺。最后阶段是下线调节,其中包括电芯化成和测试。化成是锂离子电池制 造中的关键一步。在化成过程中,电芯会经历初始充电和放电的过程,从而形成固体电解质界面 (SEI) 层。SEI 层 的质量影响电芯的容量和可靠性。为了控制化成过程,请使用精确的可编程电源对电芯进行充电和放电。这些电 源称为电池化成系统或电池测试仪。电池测试仪所需的电压和电流精度通常在满量程的 ±0.02% 至 ±0.05% 之 间。

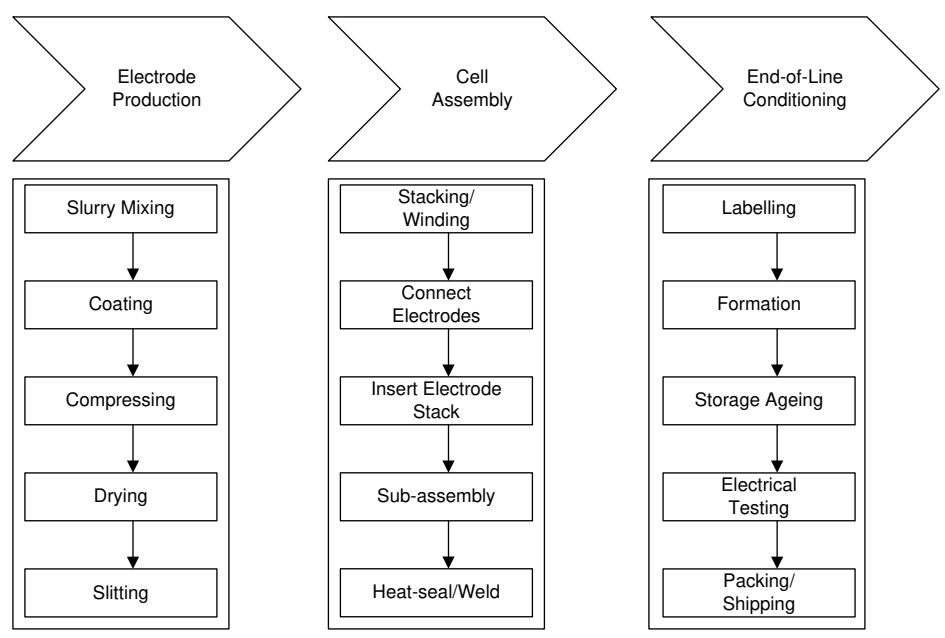

图 **1-1.** 简化的锂离子电池制造工艺

### **1.1** 关键系统规格

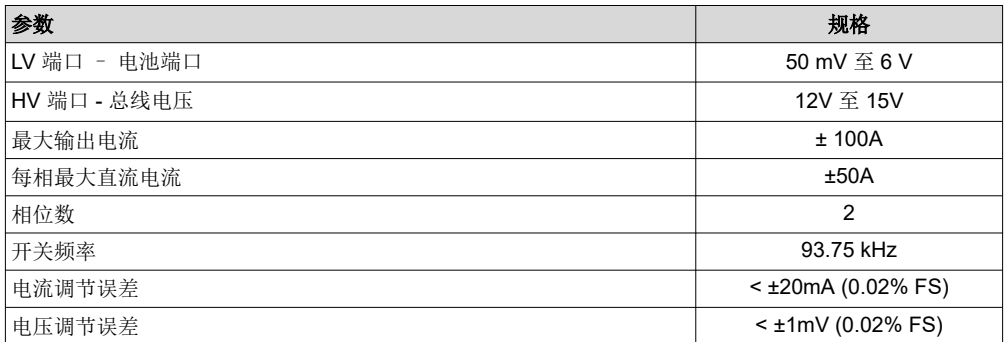

# **2** 系统概述

### **2.1** 方框图

图 2-1 是参考设计的方框图。TMS320F280039 MCU 为同步降压功率级生成高分辨率 16 位 PWM, 并执行电流 和电压控制功能。INA188 仪表放大器检测电流,而 OPA2182 运算放大器检测电压。电流和电压信号由外部 ADS131M08 ADC 转换为数字数据。C2000 片上窗口比较器用于实现过流电流保护。

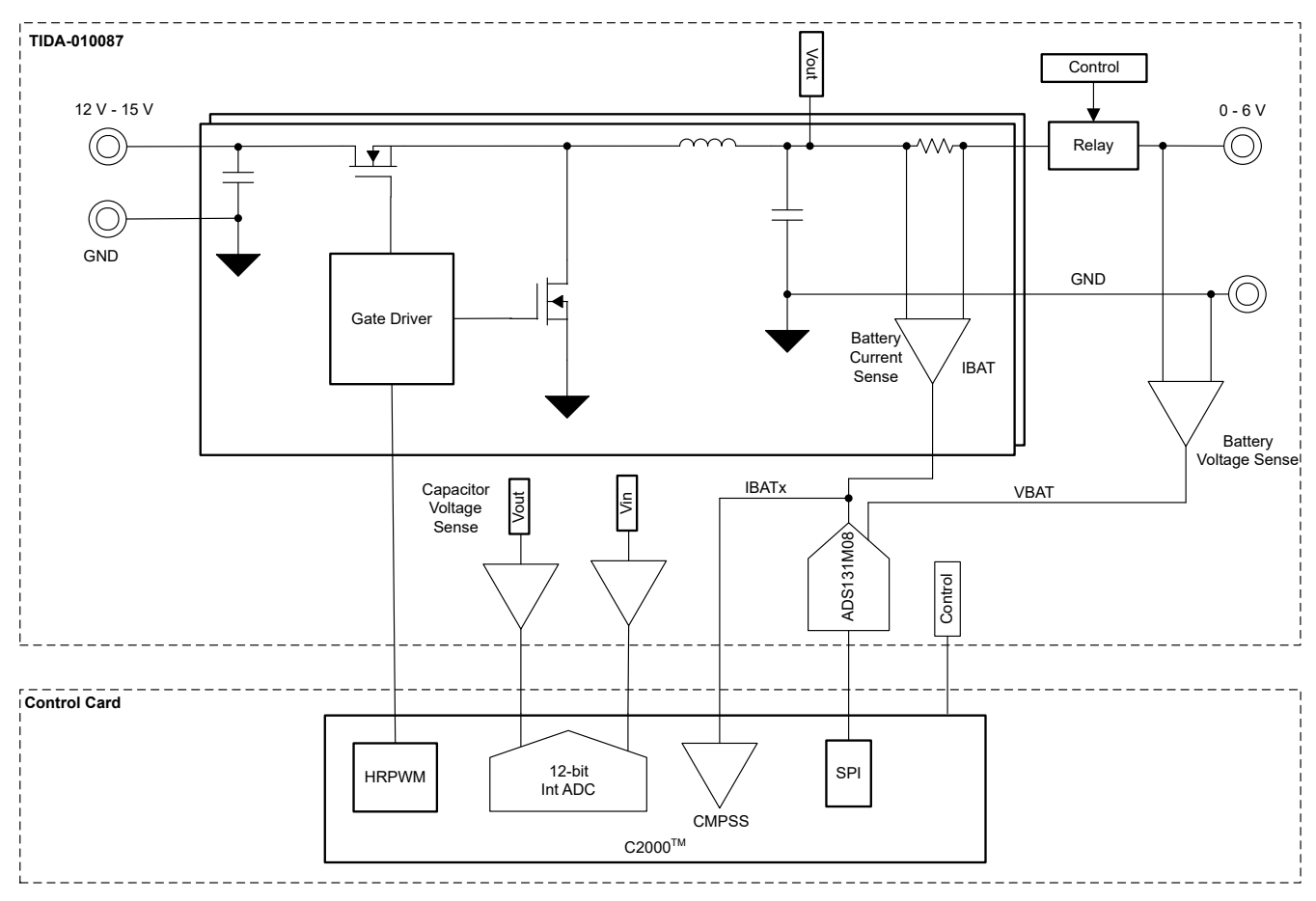

### 图 **2-1. TIDA-010087** 方框图

### **2.2** 设计注意事项

### **2.2.1** 电流和电压控制器

图 [2-2](#page-3-0) 显示了电流和电压控制环路的软件实现。电压环路与电流级联,以便在充电和放电模式下实现恒流和恒 压。当电池电压远离恒压设置 (VSET) 时,电压环路饱和至恒流设置 (ISET)。当电池电压接近 VSET 时,电压环 路闭合,并且 ISET 减少以确保电池电压不超过 VSET 限值。该控制器可在充电和放电模式下工作。在充电模式 下,VSET 限制最大电池电压,从而停止充电。在放电模式下,VSET 限制旨在停止放电的最小电池电压。

<span id="page-3-0"></span>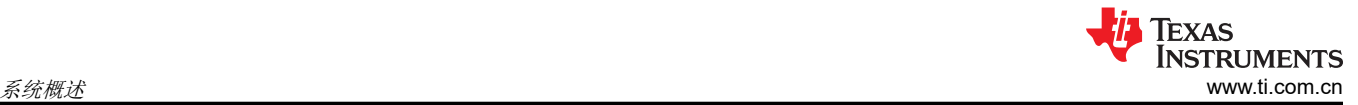

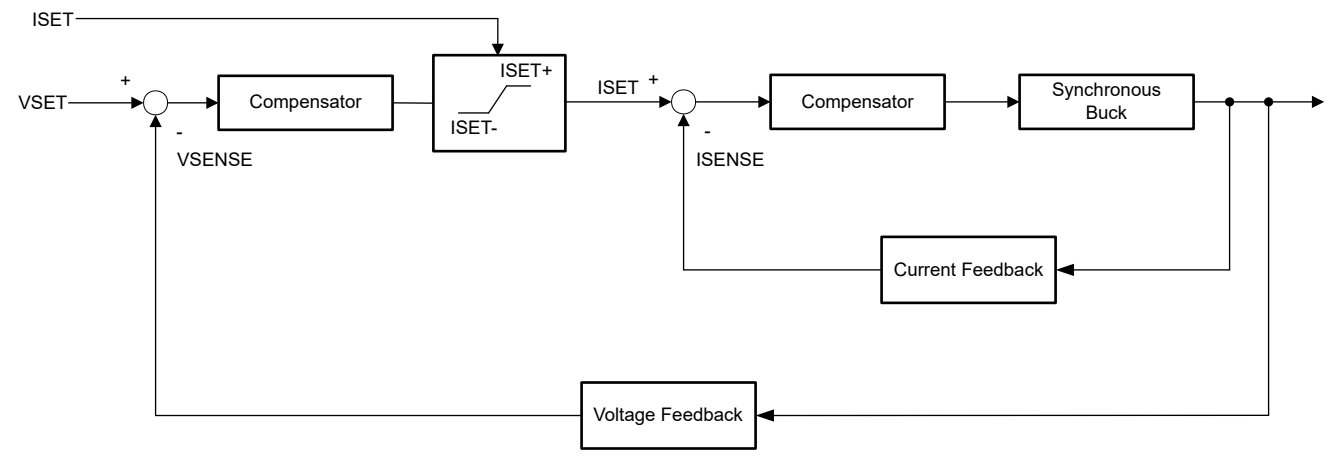

#### 图 **2-2.** 电流和电压控制器

#### **2.2.2** 高分辨率 **PWM** 生成

为了生成高分辨率,使用具有高分辨率 PWM 输出能力的 C2000。高分辨率计数器能够实现 150ps 的时间阶跃, 这相当于 100MHz CPU 时钟在 100kHz PWM 频率下的 16 位分辨率。表 2-1 显示不同开关频率下的 PWM 分辨 率。

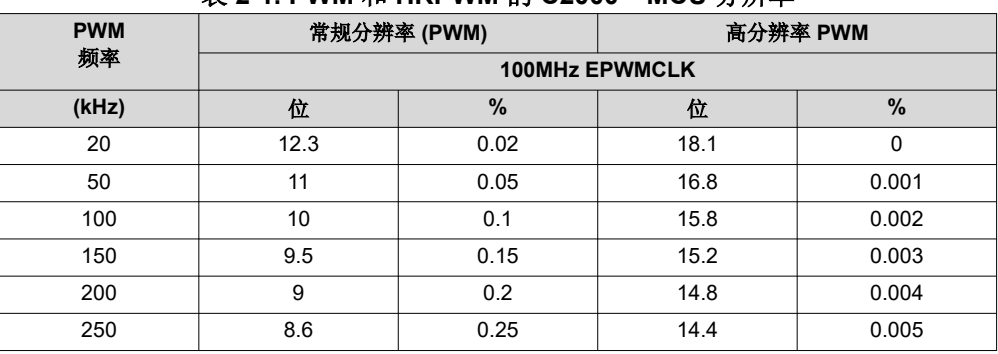

#### 表 **2-1. PWM** 和 **HRPWM** 的 **C2000™ MCU** 分辨率

### **2.3** 重点产品

#### **2.3.1 TMS320F280039**

TMS320F280039 C2000 器件用于控制同步降压功率级。该器件具有八个 HRPWM 通道和四个窗口比较器,足以 控制四个电池测试通道或降压转换器。有关更多信息,请参阅 *[TMS320F28003x](https://www.ti.com/lit/pdf/SPRSP61)* 实时微控制器 数据表。

#### **2.3.2 ADS131M08**

ADS131M08 是一款八通道、同步采样、24 位、Δ-Σ 模数转换器 (ADC), 允许的最大采样率高达 32ksps, 足以 实现 ±0.01% 的精度和 1kHz 环路带宽。

# <span id="page-4-0"></span>**3** 硬件、软件、测试要求和测试结果

### **3.1** 硬件要求

图 3-1 显示了 TIDA-010087 硬件。TIDA-010087 板需要 [F280039C controlCARD](https://www.ti.com/tool/TMDSCNCD280039C) 评估模块才能运行。

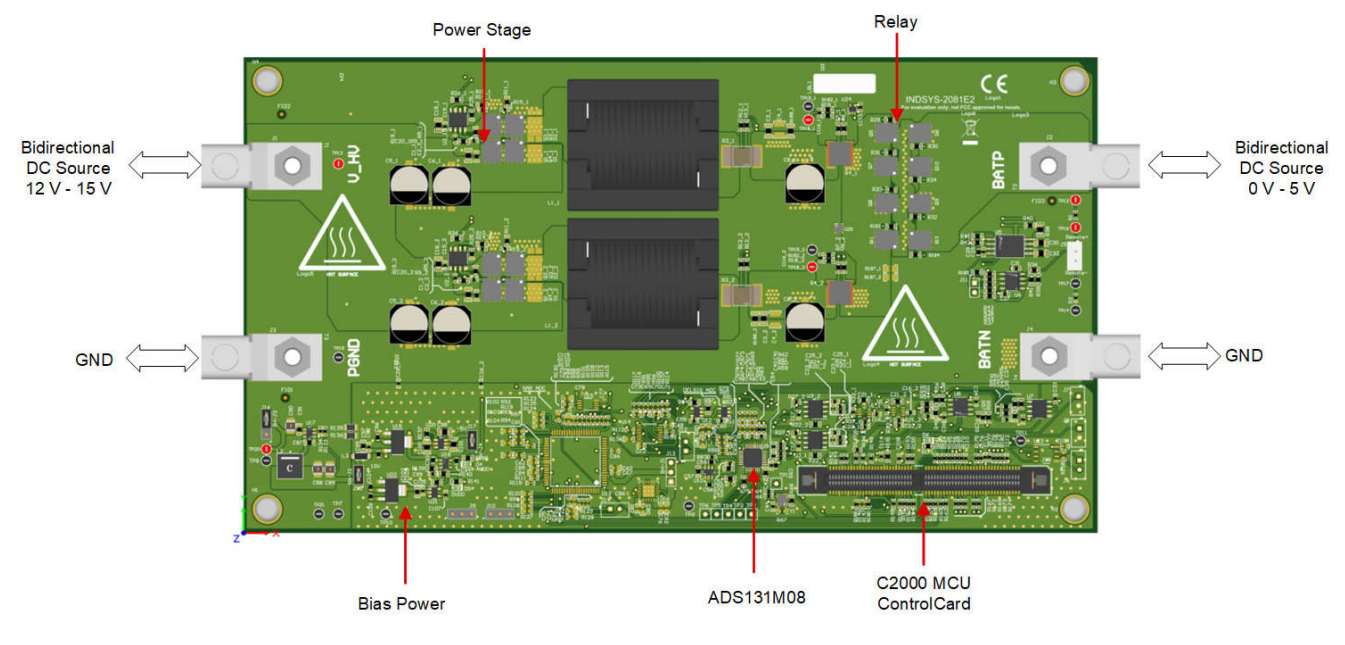

图 **3-1.** 电路板概述

### **3.2** 软件要求

该设计软件在适用于 C2000 MCU 的 DigitalPower 软件开发套件 (SDK) [\(C2000WARE-DIGITALPOWER-SDK](https://www.ti.com/tool/C2000WARE-DIGITALPOWER-SDK)) 中 提供,并在 powerSUITE 框架内得到支持。

### **3.2.1** 在 **Code Composer Studio** 中打开工程

使用以下步骤在 CCS 中启动工程:

- 1. 从 [Code Composer Studio \(CCS\)](https://www.ti.com/tool/CCSTUDIO) 集成开发环境 (IDE) 工具文件夹安装 Code Composer Studio。建议使用版 本 12.3 或更高版本。
- 2. 通过以下两种方式之一安装 [C2000WARE-DIGITALPOWER-SDK](https://www.ti.com/tool/C2000WARE-DIGITALPOWER-SDK):
	- a. 转至 CCS 并点击 *View* → *Resource Explorer*。在 TI Resource Explorer 下,转至 C2000WARE-DIGITAL-POWER-SDK,然后点击安装按钮。
	- b. 通过 C2000Ware Digital Power SDK 工具文件夹。
- 3. 安装完成后,关闭 CCS,然后打开一个新的工作区。CCS 自动检测 powerSUITE。有时必须重新启动 CCS 才能使更改生效。

备注

默认情况下,powerSUITE 随 SDK 一起安装。

现在,可以使用以下方法之一导入固件工程:

- 使用 *Resource Explorer*
	- 1. 在 *Resource Explorer* 中的 C2000WARE-DIGITAL-POWER-SDK 下,点击 *powerSUITE* → *Solution Adapter Tool*。
	- 2. 从直流/直流部分下提供的设计列表中选择 TIDA-010087。
	- 3. 将显示开发套件页面。用于运行工程的图标显示在顶部栏中。点击 *Run Project*。
	- 4. 此操作将工程导入到工作区环境中,并显示具有与图 [3-2](#page-5-0) 类似的 GUI 的配置页面。

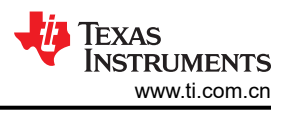

<span id="page-5-0"></span>5. 如果不显示该 GUI 页面,请参阅 C2000WAREDIGITAL-POWER-SDK 资源浏览器中 powerSUITE 下的 "常见问题解答"部分。

#### • 直接从解决方案文件夹导入

- 1. 用户还可以执行以下操作来直接导入工程:进入 CCS 内部以点击 Project → *Import CCS Projects*,并浏 览到位于 /solutions/tida\_010087/f28003x/ccs 中的解决方案文件夹。
- 2. 出现两个工程规范:一个工程规范带有 powerSUITE,另一个工程规范不带 powerSUITE。点击任一规范 都会创建该工程的一个自包含文件夹,其中包含所有依赖项。
- 3. 为发现 powerSUITE GUI 限制或希望为生产代码移除 powerSUITE 的客户提供了非 powerSUITE 工程。
- 4. 本文档将指导用户完成 powerSUITE 工程, 但可通过修改 powerSUITE settings.h 文件中的相关 #defines 并使用非 powerSUITE 工程重复所有步骤, 本设计指南对此进行了介绍。

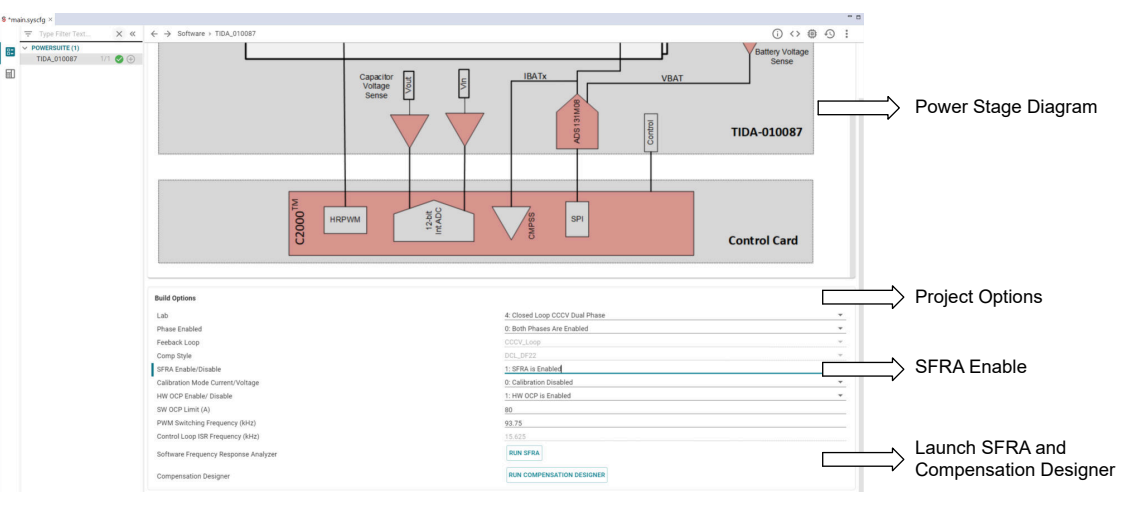

图 **3-2.** 本设计的 **powerSUITE** 页面

#### **3.2.2** 工程结构

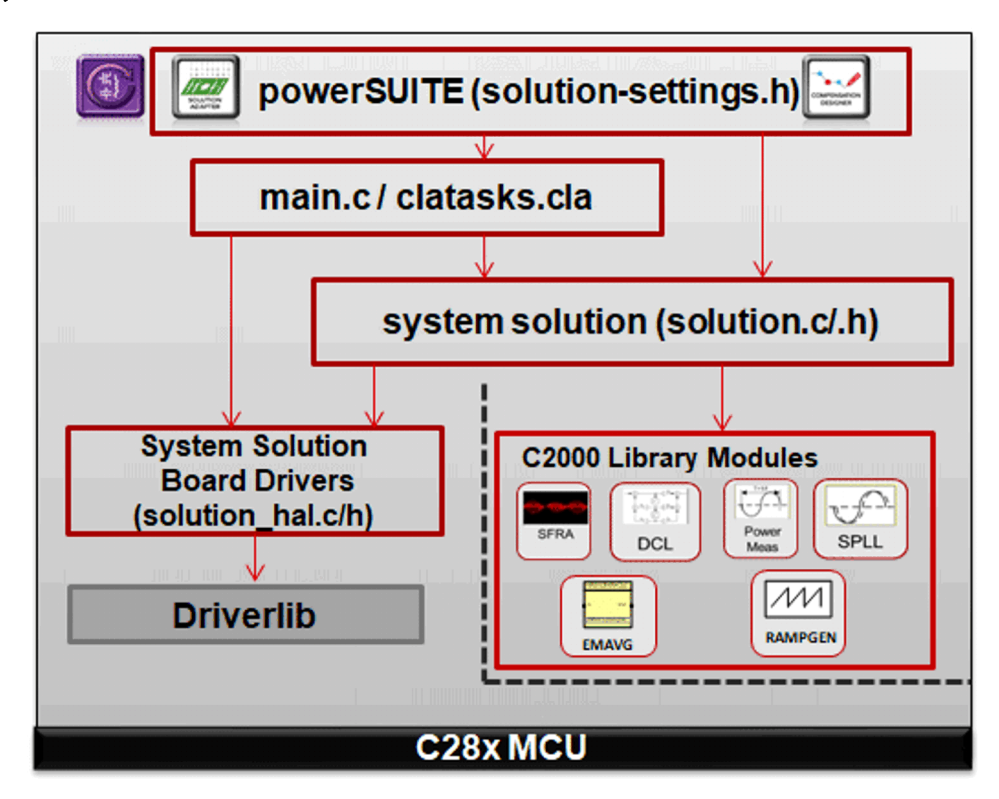

### 图 **3-3.** 工程结构概览

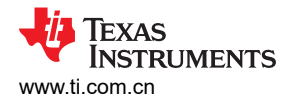

图 [3-3](#page-5-0) 显示了工程的总体结构。导入工程后, CCS 内将显示 Project Explorer, 如图 [3-4](#page-7-0) 所示。

#### 备注

图 [3-4](#page-7-0) 展示了 F28003x 的工程;不过, 如果从 powerSUITE 页面中选择不同的器件, 则结构是类似 的。

特定于解决方案并且独立于器件的文件位于 *.c/h* 中,其中含有核心算法代码。

特定于电路板且特定于器件的文件位于 *\_hal.c/h* 中。该文件由特定于器件的驱动程序组成,以用于运行解决方 案。如果用户想要使用不同的调制方案或不同的器件,除了更改工程中的器件支持文件,用户只需要对这些文件 进行更改。

*-main.c* 文件包含工程的主要框架。该文件由对电路板和解决方案文件的调用(有助于构建系统框架)以及中断服 务例程 (ISR) 和慢速后台任务组成。

对于该设计,解决方案为 *bt2ph*。

可通过点击列在 Project Explorer 下的 *main.syscfg* 文件来打开 powerSUITE 页面。powerSUITE 页面生成 *\_settings.h* 文件。该文件是由 powerSUITE 页面生成的用于工程编译的唯一 C 文件。用户不得手动修改该文件, 因为每次保存工程时,powerSUITE 都会覆盖更改。*\_user\_settings.h* 包含在 *\_settings.h* 中,可用于保留 powerSUITE 工具范围之外的任何设置,例如 ADC 映射的 #defines、GPIO 等。

*\_cal.h* 文件包含用于电流和电压测量的增益和偏移量值。

*Kit.json* 和 *solution.js* 文件由 powerSUITE 在内部使用,不允许用户进行修改。对这些文件进行的任何更改都会导 致工程无法正常运行。

解决方案名称也用作解决方案中使用的所有变量和定义的模块名称。因此,所有变量和函数调用都以 BT2PH 名称 开头(例如,BT2PH\_userParam V I ch1)。这种命名规则使用户组合不同的解决方案,同时避免命名冲突。

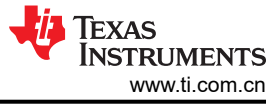

<span id="page-7-0"></span>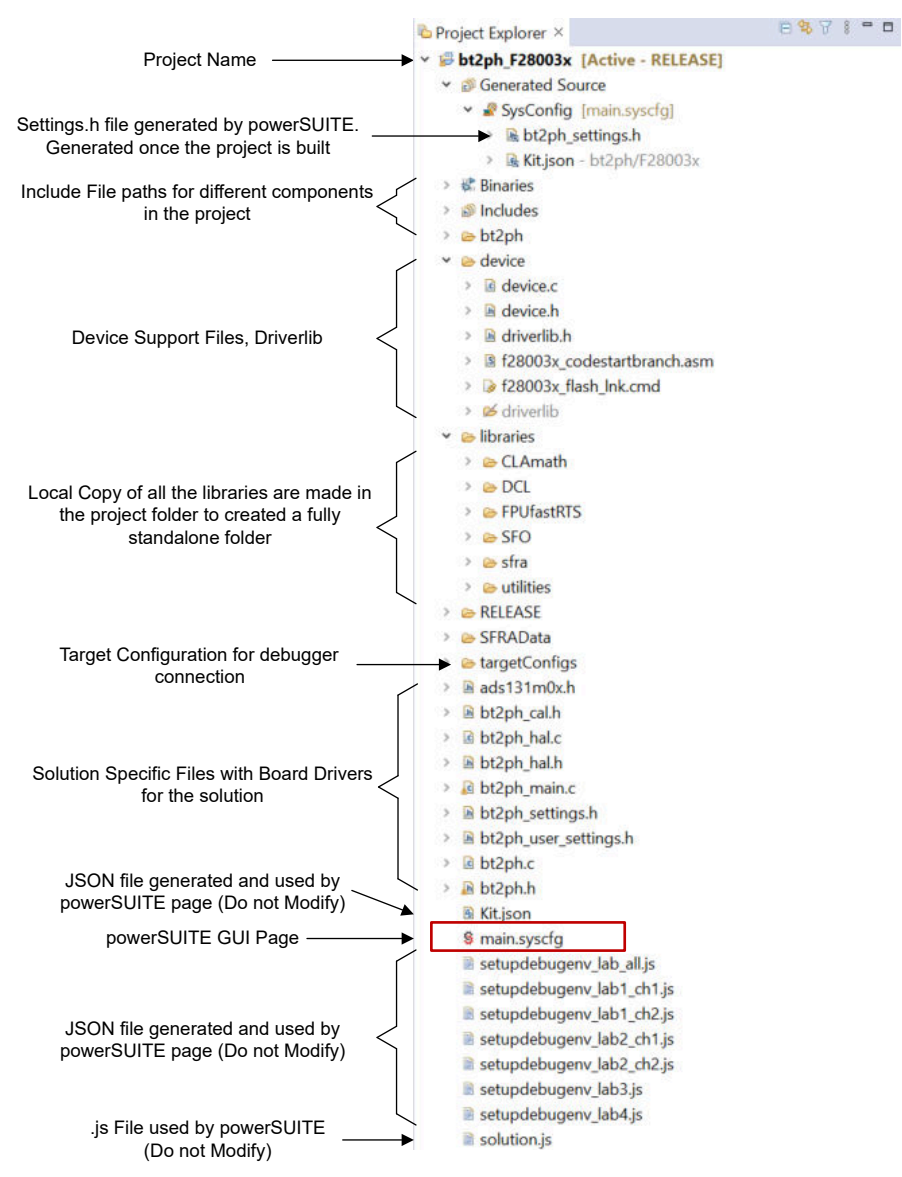

图 **3-4. BT2PH** 工程的 **Project Explorer** 视图

BT2PH 工程由三个 ISR(ISR3、ISR4 和 ISR7)组成。ISR1、ISR2、ISR5 和 ISR6 保留供将来使用。

**ISR3** 用于检测降压转换器的输入电压和电容器电压。ISR3 由 ADCC 转换完成进行触发。ADCC 用于检测转换器 的输入电压和输出电压,以实现直流/直流的软启动。

**ISR4** 由 ADS131M08 的 DRDY ( 数据就绪 ) 信号触发。外部 ADC 编程为 15.625kHz 采样率, 该采样率设置 ISR 频率。ISR 运行电流和电压控制环路函数。

**ISR7** 由 SPI 接收 FIFO 中断来触发。ISR 用于从 FIFO 寄存器中读取外部 ADC 数据。

图 [3-5](#page-8-0) 和图 [3-6](#page-8-0) 显示了 ISR3、ISR4 和 ISR7 所用的时间。三个 ISR 所花费的总时间不到 8µs。对于 15.625kHz ISR 频率,ISR 占用 12.5% 的 CPU 资源。

<span id="page-8-0"></span>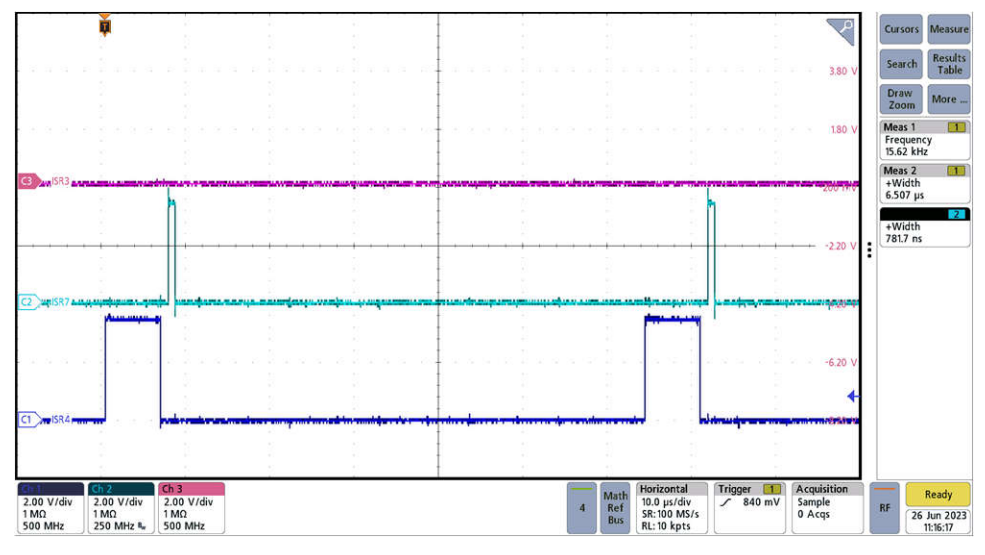

图 **3-5. ISR4** 和 **ISR7** 执行时间测量

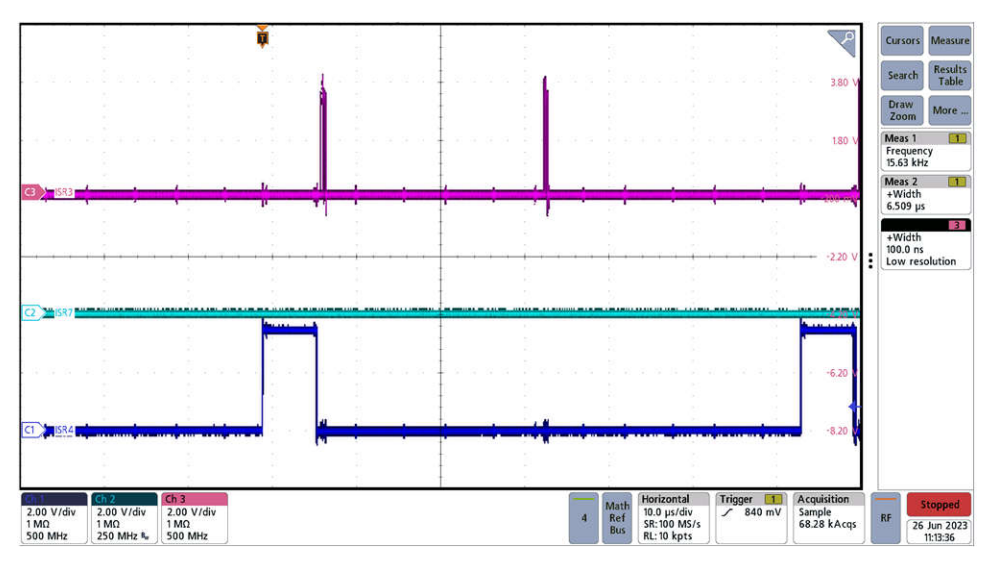

图 **3-6. ISR4** 和 **ISR3** 执行时间测量

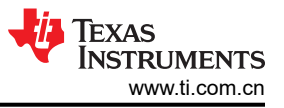

### **3.2.3** 软件流程图

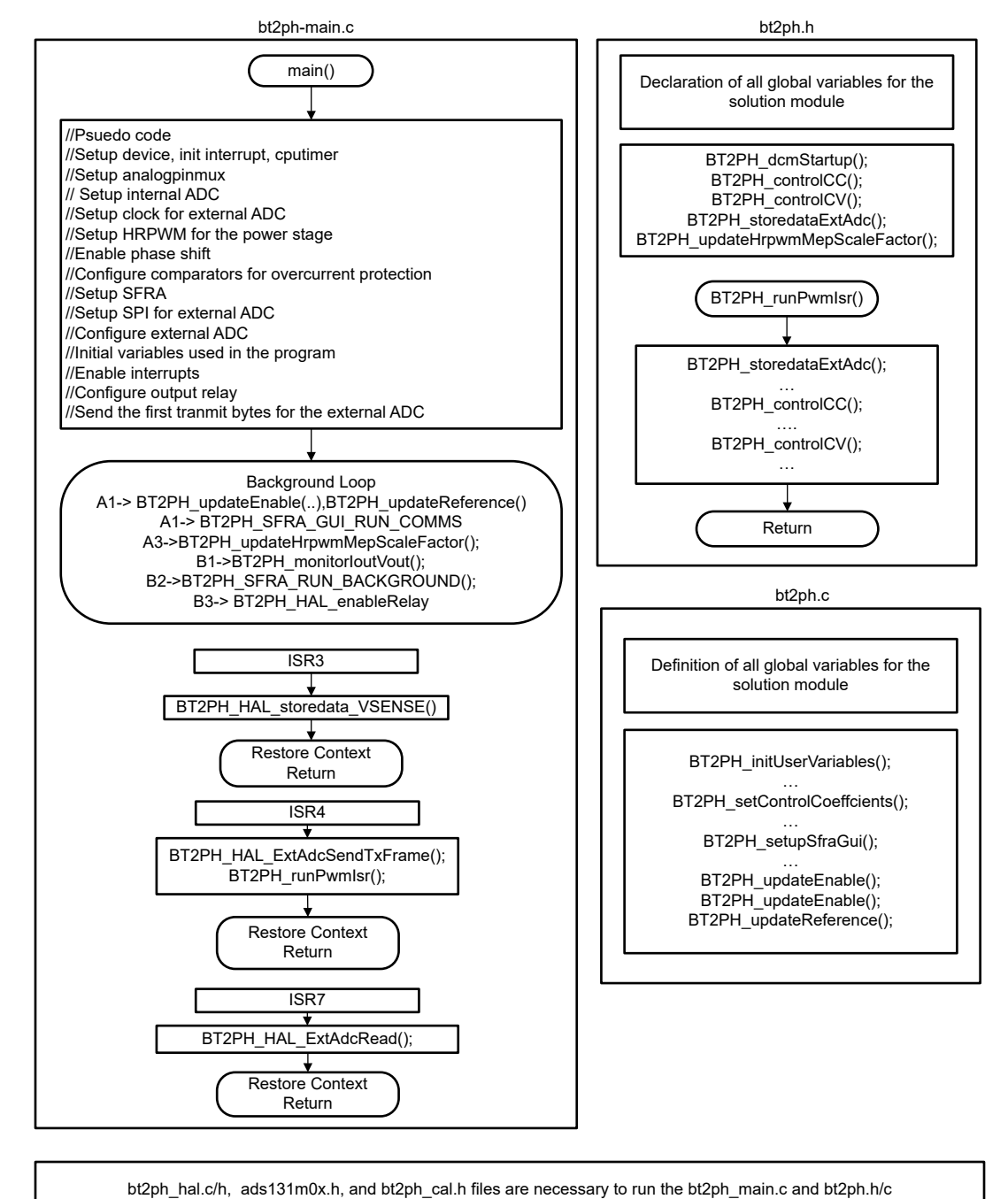

图 **3-7.** 软件流程图

# <span id="page-10-0"></span>**3.3** 测试设置

#### **3.3.1** 用于对电流和电压环路进行调优的硬件设置

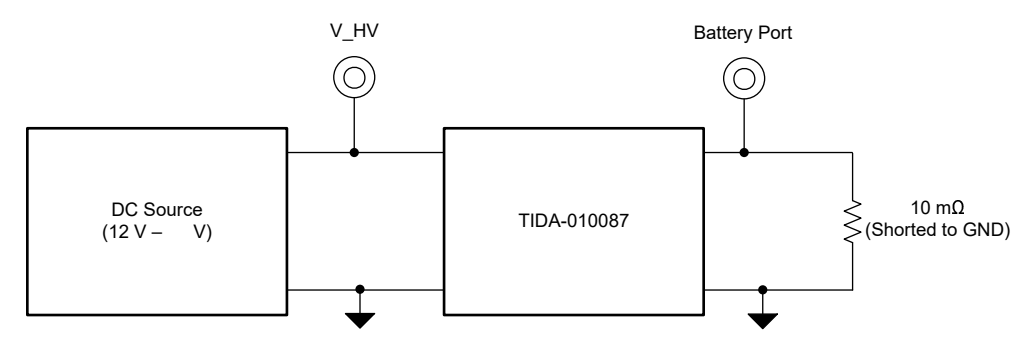

图 **3-8.** 用于对电流和电压环路进行调优的硬件设置

### **3.3.2** 用于测试双向功率流的硬件设置

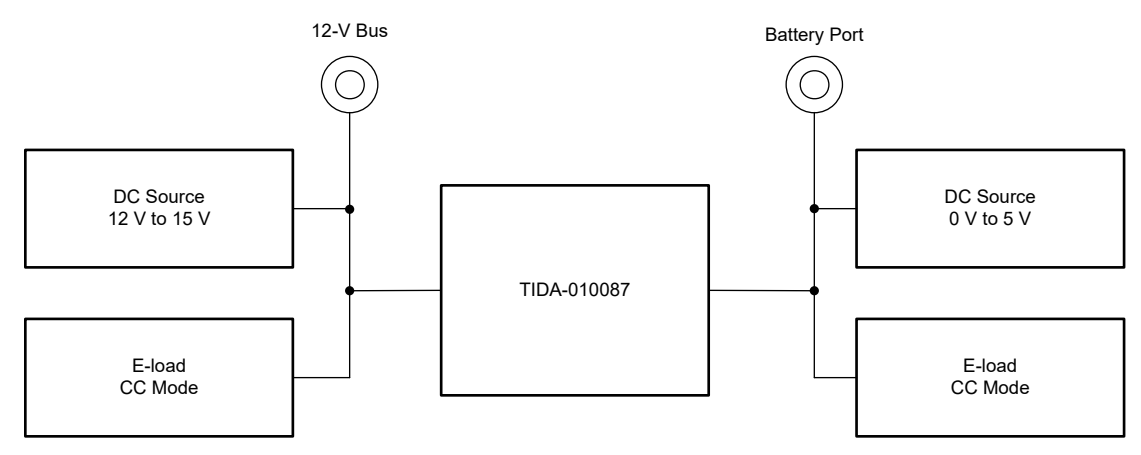

图 **3-9.** 用于测试双向功率流的硬件设置

### **3.3.3** 用于电流和电压校准的硬件设置

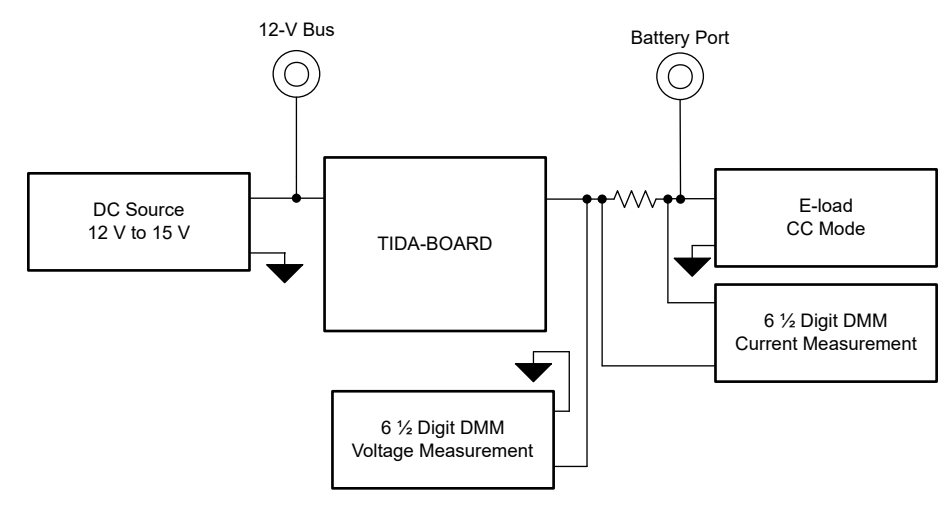

图 **3-10.** 用于电流和电压校准的硬件设置

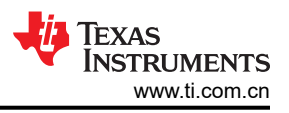

#### <span id="page-11-0"></span>**3.4** 测试步骤

#### **3.4.1** 实验变量定义

BT2PH\_userParam\_V\_I\_chx 参数用于在不同的实验中控制功率级。BT2PH\_userParam\_V\_I\_ch1 和 BT2PH\_userParam\_V\_I\_ch2 用于实验 1 和实验 2 中,以控制直流/直流转换器的相位 1 和相位 2。实验 3 和实验 4 使用 BT2PH\_userParam\_V\_I\_chm 变量。有关参数定义,请参阅表 3-1。

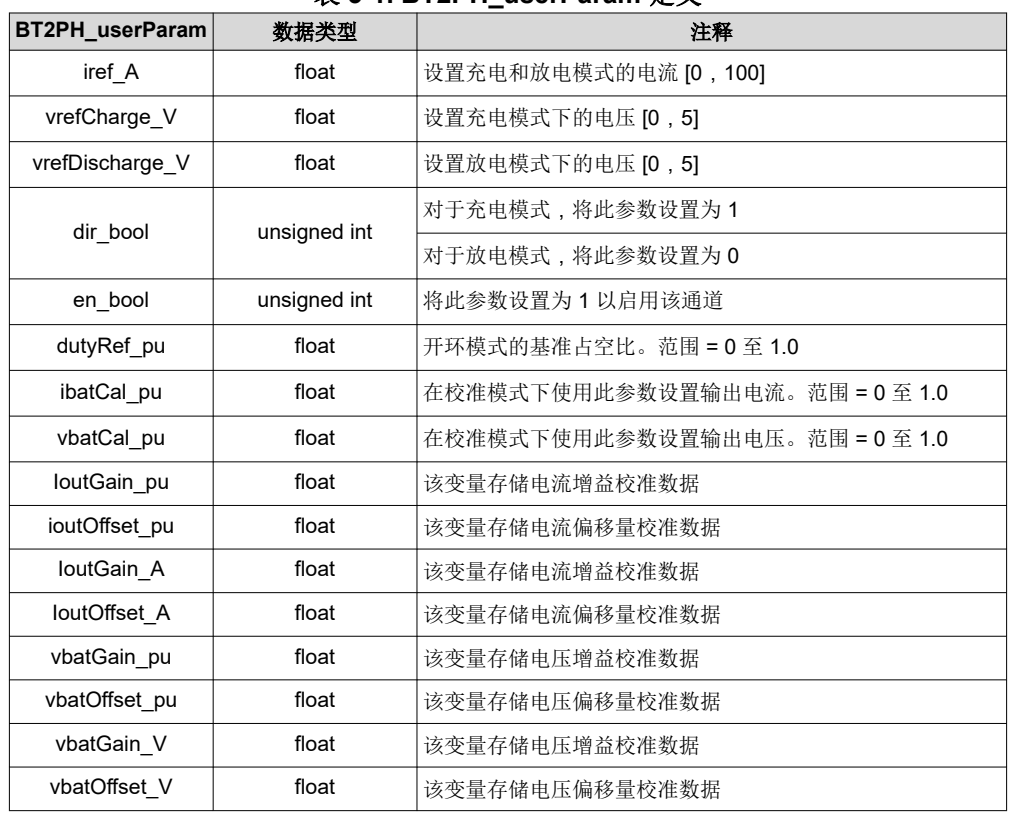

#### 表 **3-1. BT2PH\_userParam** 定义

#### **3.4.2** 实验 **1.**开环电流控制 **-** 单相

### *3.4.2.1* 设置实验 *1* 的软件选项

- 1. 如节 [3.2.1](#page-4-0) 中所述打开 CCS 工程。如果使用 powerSUITE, 请转至步骤 2, 否则跳至步骤 3。
- 2. 打开 SYSCONFIG 页面并在 *Build Options* 部分下选择:
	- 对于"Lab",选择 *Lab 1: Open Loop CC Single Phase*。
	- 将 Phase Enabled 更改为 "Phase 1"或 "Phase 2"。
	- 将"SFRA Enable/Disable"设置为 1。
	- 保存该页面。
- 3. 当使用非 powerSuite 版本的工程时,直接在 *solution\_settings.h* 文件中修改上述设置。

#define LAB\_NUMBER (1)

#define PHASE\_NUMBER (1)

#define SFRA\_ENABLED (true)

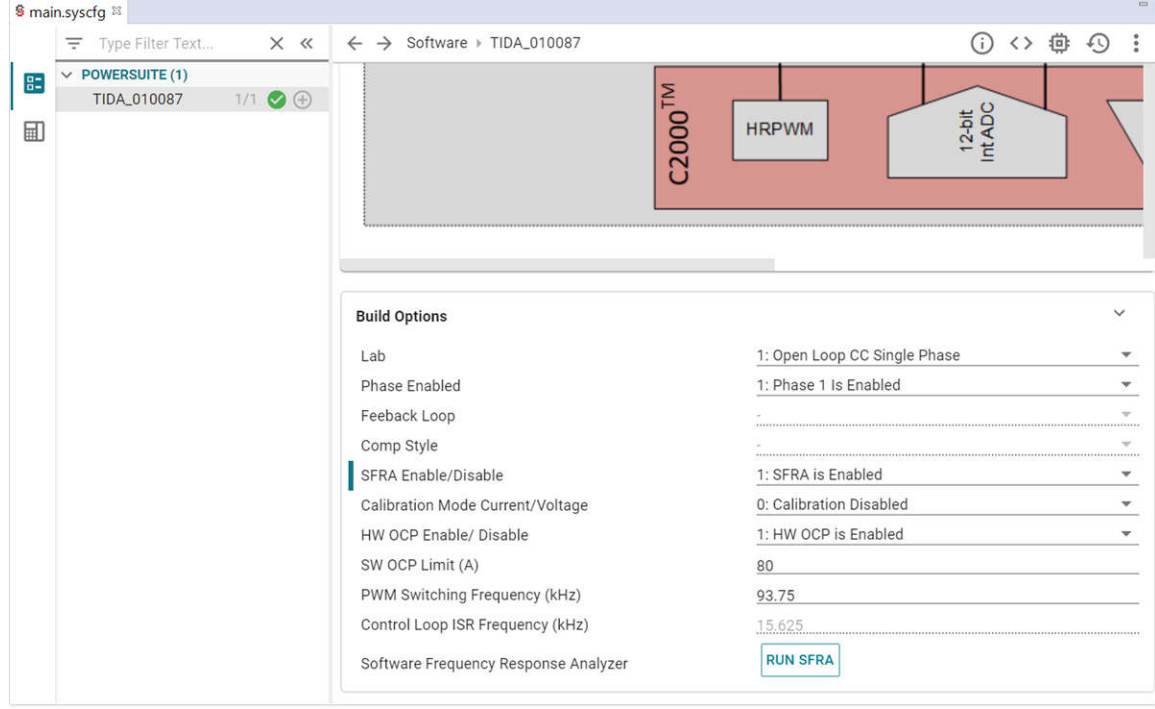

### 图 **3-11.** 实验 **1** 的构建选项

#### *3.4.2.2* 生成和加载工程以及设置调试环境

使用以下步骤来构建和加载工程并设置调试环境。

- 1. 右键点击工程名称,然后点击 *Rebuild Project*。
- 2. 工程成功构建。
- 3. 在 Project Explorer 中,确保在 targetConfigs 项下将正确的目标配置文件设置为"Active"。
- 4. 然后,点击 *Run* → *Debug* 以启动调试会话。
- 5. 然后工程加载到器件上,同时 CCS 调试视图变为活动状态。代码在主例程开始时停止。
- 6. 要在观察/表达窗口中添加变量,请点击 *View* → *Scripting Console* 以打开脚本控制台对话框。在该控制台的 右上角,点击 *open*,然后浏览到位于工程文件夹内的 *setupdebugenv\_lab1\_ch1.js* 脚本文件。这将在观察窗 口中填入调试系统所需的合适变量。对于相位 2,选择 *setupdebugenv\_lab2\_ch2.js* 脚本文件。
- 7. 点击观察窗口中的 Continuous Refresh 按钮 Start Continuous Refresh 按钮

### *3.4.2.3* 运行代码

使用以下步骤运行实验 1 的代码。

- 1. 使用节 [3.3.1](#page-10-0) 中所示的测试设置。
- 2. 通过点击菜单栏中的 D 运行工程。
- 3. 在监视视图中,检查 *Expression Window* 中 BT2PH\_InputVoltageSense V 是否介于 12V 至 15V 之间。
- 4. 如果频率为 15.625kHz,则使用示波器检查外部 ADC 的 *DRDY* 信号。图 [3-12](#page-13-0) 显示了 MCU 运行时 ADS131M08 的 DRDY 和 CS 信号。
- 5. 从 *Expression Window* 中设置以下参数:
	- BT2PH\_userParam\_V\_I\_ch1->dutyRef\_pu = 0.03
	- 设置 BT2PH\_userParam V I ch1->en\_bool = 1
	- 将"BT2PH\_enableRelay\_bool"设置为 1 以启用输出继电器
	- 有关"Expression Window"设置,请参阅图 [3-13](#page-14-0)
- 6. BT2PH measureMultiphase V I 变量显示直流/直流转换器的输出电流和电压。调整 BT2PH\_userParam\_V\_I\_ch1->dutyRef\_pu 以确保电流大概为 15A。

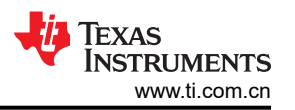

- <span id="page-13-0"></span>7. [用于开环电流控制的](#page-14-0) SFRA 设置显示了用于提取开环电流控制的受控体模型的 SFRA 设置。点击 SysConfig 页面中的 *Run SFRA* 图标。此时将弹出 SFRA GUI。
- 8. 在 SFRA GUI 上选择器件对应的各个选项;例如,对于 F280039,请选择浮点。点击 *Setup Connection*。在 弹出窗口中,取消选中"boot-on-connect"选项,然后选择合适的 COM 端口。点击"Ok"按钮。返回到 SFRA GUI,然后点击 *Connect* 按钮。
- 9. SFRA GUI 将连接到器件中。现在可以通过点击 *Start Sweep* 启动 SFRA 扫描。完成完整的 SFRA 扫描需要 几分钟的时间。完成之后,即显示包含测量值的图形,如图 [3-15](#page-15-0) 所示。
- 10. 频率响应数据保存在工程文件夹的 SFRA 数据文件夹下,并使用 SFRA 运行的时间添加时间戳。

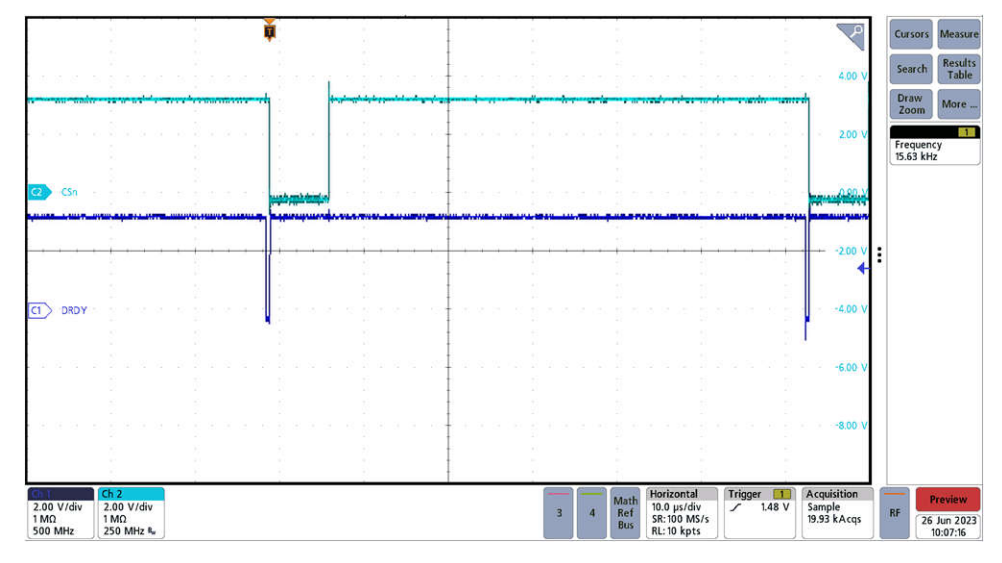

图 **3-12.** 外部 **ADC** 的 **CSn** 和 **DRDY** 信号

<span id="page-14-0"></span>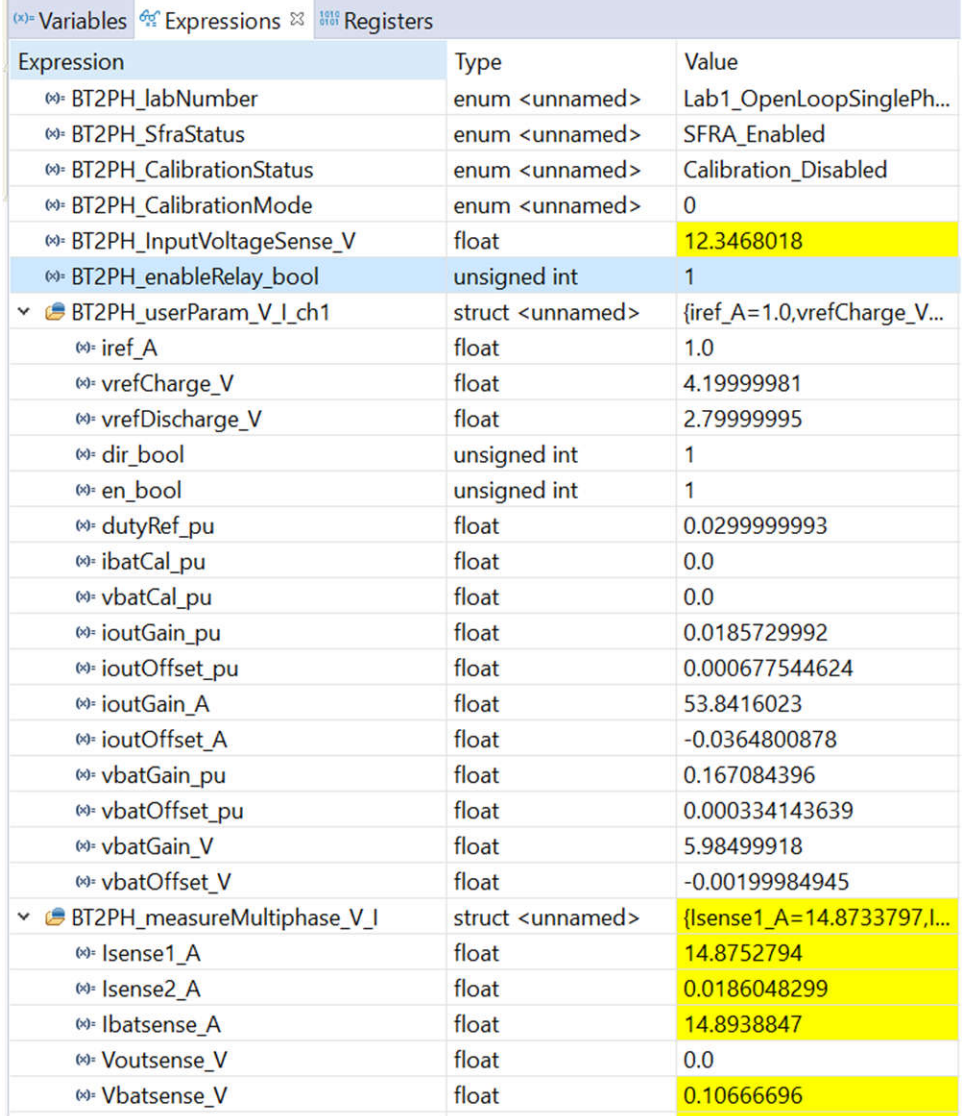

# 图 **3-13.** 实验 **1** 表达式窗口,开环

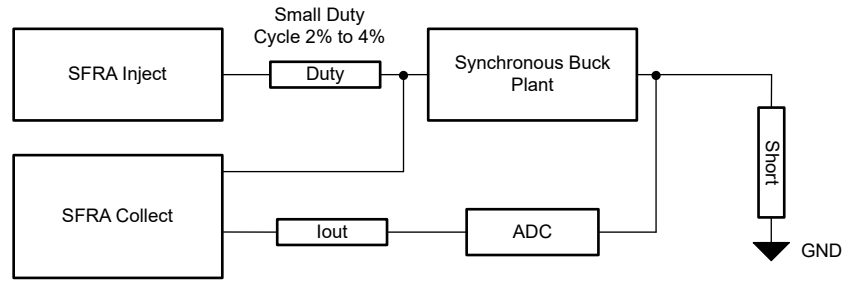

图 **3-14.** 用于开环电流控制的 **SFRA** 设置

<span id="page-15-0"></span>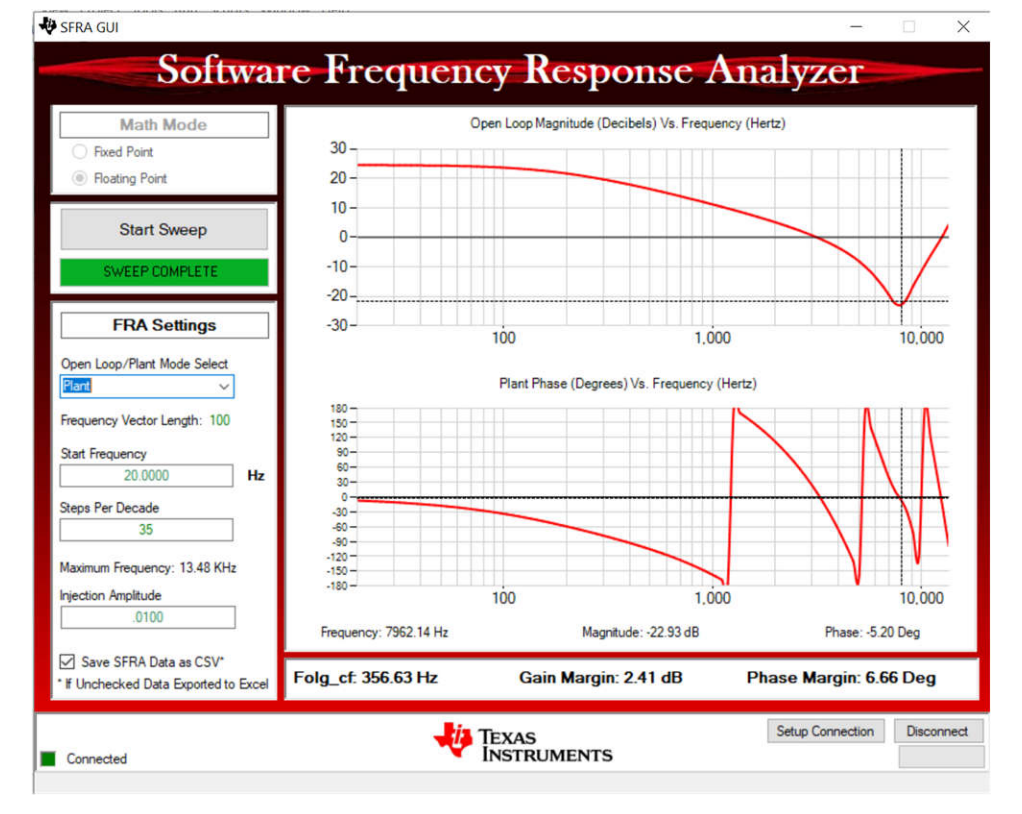

图 **3-15.** 电流控制开环频率响应

### **3.4.3** 实验 **2.**闭环电流控制 **-** 单相

### *3.4.3.1* 设置实验 *2* 的软件选项

- 1. 要运行此实验,请确保按上一节(即节 [3.4.2](#page-11-0))所述设置硬件。
- 2. 如节 [3.2.1](#page-4-0) 中所述打开 CCS 工程。如果使用 powerSUITE,请转至步骤 3,否则跳至步骤 4。
- 3. 打开 SYSCONFIG 页面并在 *Build Options* 部分下选择:
	- 对于"Lab",选择 *Lab 2: Closed Loop CC Single Phase*。
	- 将 *Phase Enabled* 更改为 "Phase 1" 或 "Phase 2" 。
	- 将"SFRA Enable/Disable"设置为 1。
	- 通过点击 Run Compensation Design 按钮打开补偿设计器
	- 然后,补偿设计器启动并提示用户选择有效的 SFRA 数据文件。将实验 1 中运行的 SFRA 数据导入补偿设 计器来设计双极点、双零点补偿器。在此迭代设计过程中保持更大的裕度,以确保环路闭合时,系统是稳 定的。
	- 图 [3-16](#page-16-0) 显示了电流环路的补偿参数。
	- 点击 *Save Comp* 按钮以保存补偿。关闭补偿设计器工具。
	- 保存 SYSCONFIG 页面。
- 4. 当使用非 powerSuite 版本的工程时,直接在 *solution\_settings.h* 文件中修改 *Build Settings*。补偿设计器位于 C2000Ware\_DigitalPower\_Install\_Location\powerSUITE\source\utils。

```
#define LAB_NUMBER (2)
```
#define PHASE\_NUMBER (1)

#define SFRA\_ENABLED (true)

<span id="page-16-0"></span>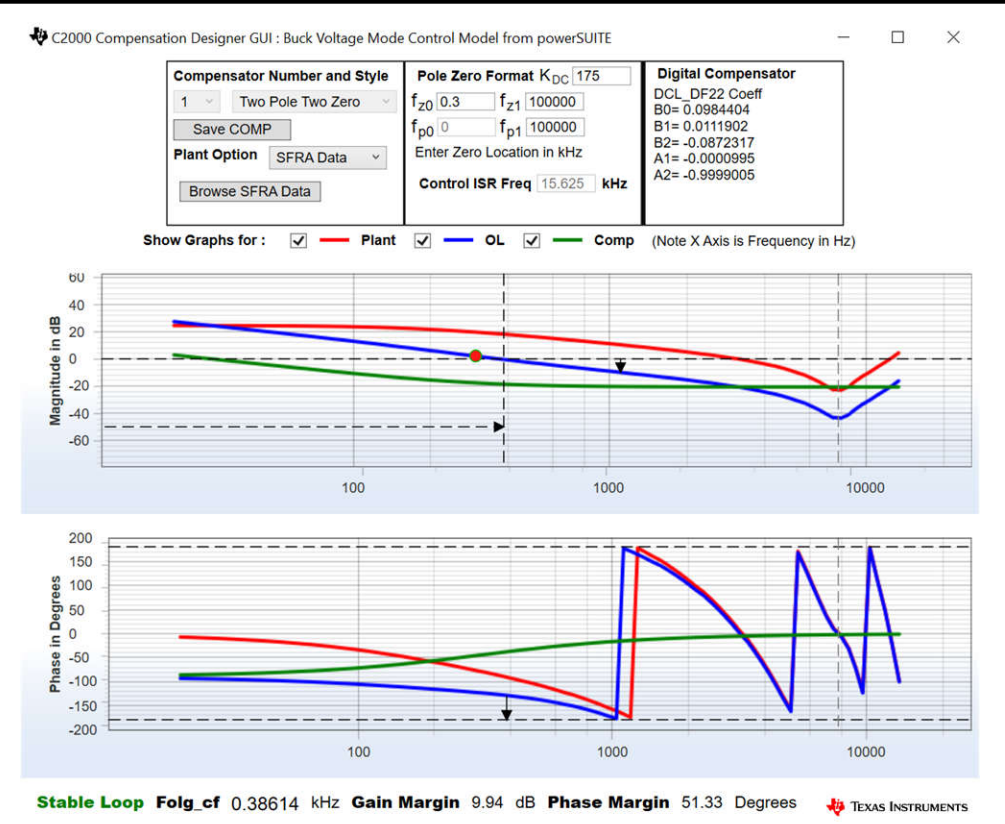

### 图 **3-16.** 使用补偿设计器对电流环路进行调优

#### *3.4.3.2* 生成和加载工程以及设置调试环境

- 1. 右键点击工程名称,然后点击 *Rebuild Project*。
- 2. 工程成功构建。
- 3. 在 Project Explorer 中,确保在 targetConfigs 项下将正确的目标配置文件设置为"Active"。
- 4. 然后,点击 *Run* → *Debug* 以启动调试会话。
- 5. 然后工程加载到器件上,同时 CCS 调试视图变为活动状态。代码在主例程开始时停止。
- 6. 要在观察/表达窗口中添加变量,请点击 *View* → *Scripting Console* 以打开脚本控制台对话框。在该控制台的 右上角,点击 *open*,然后浏览到位于工程文件夹内的 *setupdebugenv\_lab2\_ch1.js* 脚本文件。这将在观察窗 口中填入调试系统所需的合适变量。对于相位 2,选择 *setupdebugenv\_lab2\_ch2.js* 脚本文件。
- 7. 点击观察窗口中的 Continuous Refresh 按钮 QO , 以持续更新控制器中的值。

### *3.4.3.3* 运行代码

- 1. 要运行此实验,请确保按上一节(即节 [3.4.2](#page-11-0))所述设置硬件。
- 2. 通过点击菜单栏中的 D 运行工程。
- 3. 在监视视图中,检查 *Expression Window* 中 BT2PH\_InputVoltageSense V 是否介于 12V 至 15V 之间。
- 4. 从 *Expression Window* 中设置以下参数:
	- 将 *BT2PH\_enableRelay\_bool* 设置为 1 以启用输出继电器。
	- BT2PH userParam V I ch1->iref A = 15.0。
	- 设置 BT2PH\_userParam\_V\_I\_ch1->en\_bool = 1。
	- 有关"Expression Window"设置,请参阅图 [3-17](#page-17-0)。
- 5. BT2PH\_measureMultiphase\_V\_I 变量显示直流/直流转换器的输出电流和电压。Isense1\_A 显示值接近 iref\_A 设置,误差为 ±1mA。
- 6. 图 [3-18](#page-17-0) 显示了用于测试环路稳定性的 SFRA 设置。点击 SysConfig 页面中的 *Run SFRA* 图标。此时将弹出 SFRA GUI。
- <span id="page-17-0"></span>7. 在 SFRA GUI 上选择器件对应的各个选项;例如,对于 F280039,请选择浮点。点击"Setup Connection"。在弹出窗口中,取消选中"boot-on-connect"选项,然后选择合适的 COM 端口。点击 "Ok"。返回到 SFRA GUI,然后点击 *Connect* 按钮。
- 8. SFRA GUI 将连接到器件中。现在可以通过点击 *Start Sweep* 启动 SFRA 扫描。完整的 SFRA 扫描需要几分 钟才能完成。完成之后,即显示包含测量值的图形,如图 [3-19](#page-18-0) 所示。
- 9. 频率响应数据保存在工程文件夹的 SFRA 数据文件夹下,并使用 SFRA 运行的时间添加时间戳。

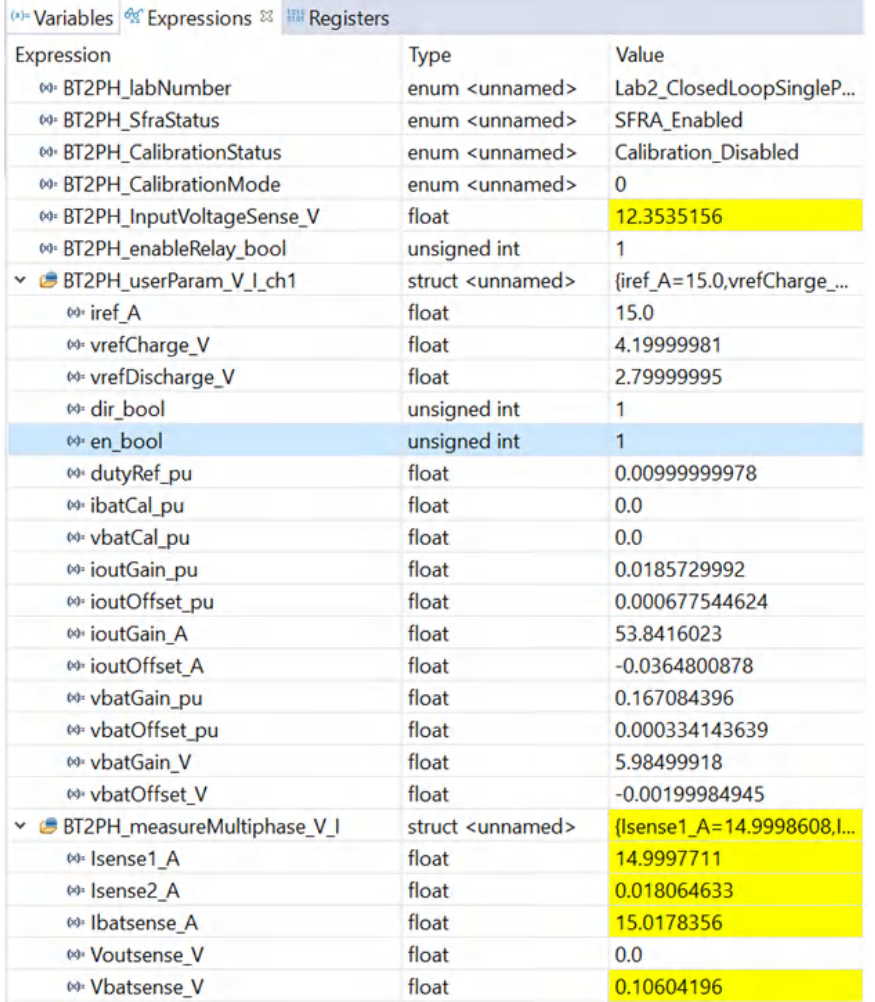

#### 图 **3-17.** 实验 **2** 表达式窗口,闭环

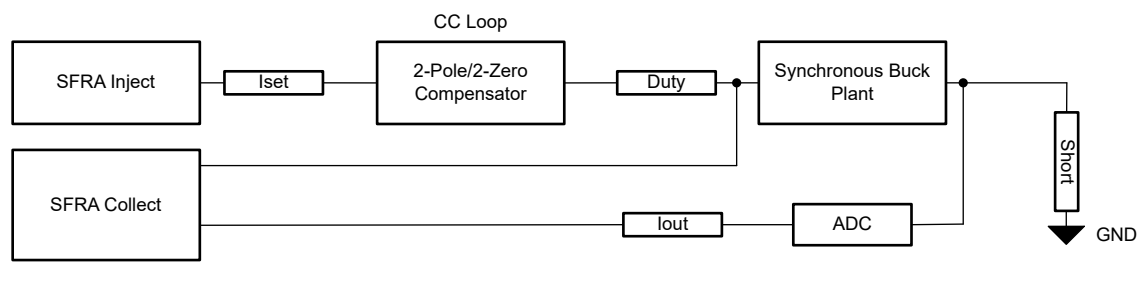

### 图 **3-18.** 用于闭环电流控制的 **SFRA** 设置

<span id="page-18-0"></span>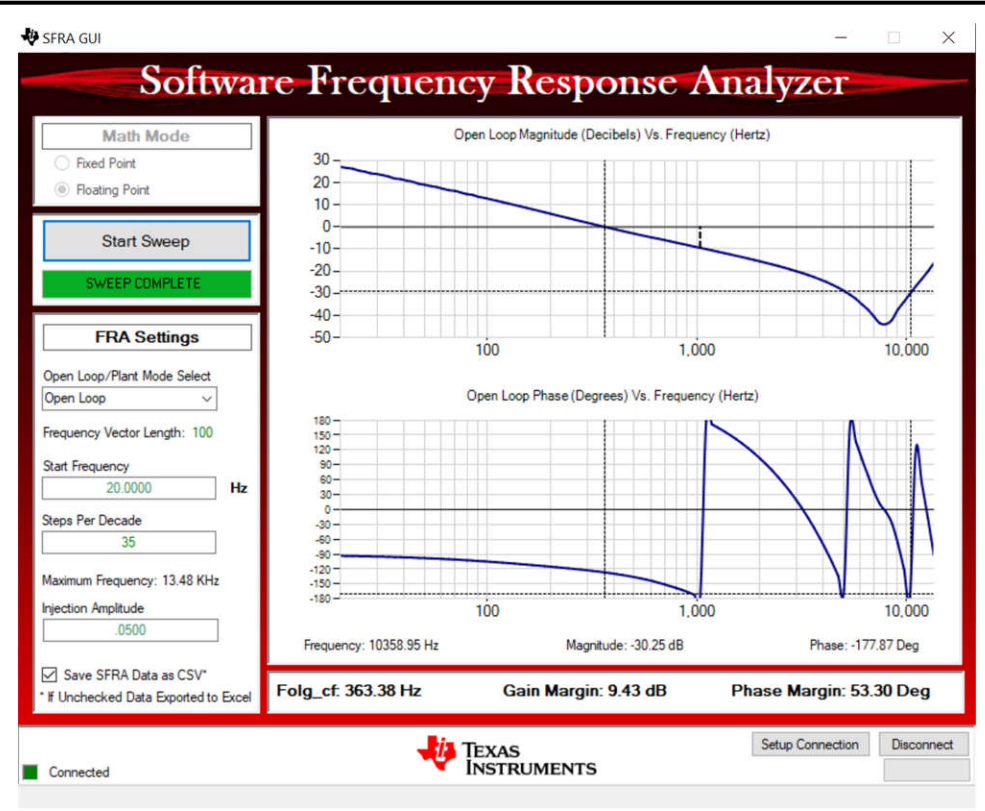

图 **3-19.** 电流控制闭环频率响应

#### *3.4.3.4* 电流校准

- 1. 要运行该实验,请确保按节 [3.3.3](#page-10-0) 所示设置硬件。2 点校准方法用于校准增益和偏移量误差。
- 2. 要测量电流,请使用外部精密电阻器和 DMM,或者您可以使用电子负载电流读数。或者,可以使用 TIDA-010087 电路板上的检测电阻两端的电压来测量输出电流。
- 3. 打开 SYSCONFIG 页面并在 *Build Options* 部分下选择:
	- 对于"Lab",选择 *Lab 2: Closed Loop CC Single Phase*。
	- 将 *Phase Enabled* 更改为"Phase 1"。
	- 将 *Calibration Mode* 设置为 1 以进行电流校准。
	- 保存 SYSCONFIG 页面,并运行代码。
	- 打开 *Expression Window*。
	- 使用 BT2PH\_userParam\_V\_I\_ch1->ibatCal\_pu 参数更新输出电流。
	- 将 *BT2PH\_enableRelay\_bool* 设置为 1 以启用输出继电器。
	- 设置 BT2PH\_userParam\_V\_I\_ch1->en\_bool = 1。
	- 将 BT2PH\_userParam\_V\_I\_ch1->ibatCal\_pu 设置为 "0.05"和 "0.3", 并记下输出电流读数。
	- 在 bt2ph\_cal.h 文件中更新实际输出电流读数。

```
#define BT2PH_IBAT_ACTUAL_CH1_P1_A ((float32_t)2.6556)
```
#define BT2PH\_IBAT\_ACTUAL\_CH1\_P2\_A ((float32\_t)16.163)

```
#define BT2PH_IBAT_ACTUAL_CH2_P1_A ((float32_t)2.6556)
```
#define BT2PH\_IBAT\_ACTUAL\_CH2\_P2\_A ((float32\_t)16.163)

- 对转换器的相位 2 重复这些步骤。
- 将 *Calibration Mode* 设置为 0 以禁用校准。

```
4. 当使用非 powerSuite 版本的工程时,直接在 solution_settings.h 文件中修改 Build Settings。
```

```
#define LAB_NUMBER (2)
```

```
#define PHASE_NUMBER (1)
```
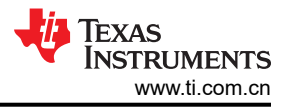

#### #define CALIBRATION\_ENABLED (true)

#### #define CALIBRATION\_MODE (1)

|                     | <sup>8</sup> *main.syscfg <sup>88</sup> |                       |                                                               |                                           |   |
|---------------------|-----------------------------------------|-----------------------|---------------------------------------------------------------|-------------------------------------------|---|
|                     | Type Filter Text<br>Ξ                   | X «                   | $\leftarrow$ $\rightarrow$ Software $\rightarrow$ TIDA_010087 | 巷<br>$\langle$ $\rangle$<br>Ð             | € |
| B <sub>z</sub><br>国 | $\vee$ POWERSUITE (1)<br>TIDA_010087    | $1/1$ $\odot$ $\odot$ |                                                               | 12-bit<br>Int AD<br>C2000<br><b>HRPWM</b> |   |
|                     |                                         |                       | <b>Build Options</b><br>Lab                                   | 2: Closed Loop CC Single Phase            |   |
|                     |                                         |                       | Phase Enabled                                                 | 1: Phase 1 Is Enabled                     |   |
|                     |                                         |                       | Feeback Loop                                                  | CC_Loop                                   |   |
|                     |                                         |                       | Comp Style                                                    | DCL_DF22                                  |   |
|                     |                                         |                       | SFRA Enable/Disable                                           | 1: SFRA is Enabled                        |   |
|                     |                                         |                       | Calibration Mode Current/Voltage                              | 1: Current Calibration                    |   |
|                     |                                         |                       | HW OCP Enable/ Disable                                        | 1: HW OCP is Enabled                      |   |
|                     |                                         |                       | SW OCP Limit (A)                                              | 80                                        |   |
|                     |                                         |                       | PWM Switching Frequency (kHz)                                 | 93.75                                     |   |
|                     |                                         |                       | Control Loop ISR Frequency (kHz)                              | 15.625                                    |   |
|                     |                                         |                       | Software Frequency Response Analyzer                          | <b>RUN SFRA</b>                           |   |
|                     |                                         |                       | <b>Compensation Designer</b>                                  | <b>RUN COMPENSATION DESIGNER</b>          |   |
|                     |                                         |                       |                                                               |                                           |   |

图 **3-20.** 电流校准的构建选项

#### **3.4.4** 实验 **3.**闭环电流控制 **-** 双相

#### *3.4.4.1* 设置实验 *3* 的软件选项

- 1. 使用节 [3.3.1](#page-10-0) 中所示的测试设置。
- 2. 如节 [3.2.1](#page-4-0) 中所述打开 CCS 工程。如果使用 powerSUITE, 请转至步骤 3, 否则跳至步骤 4。
- 3. 打开 SYSCONFIG 页面并在 *Build Options* 部分下选择:
	- 对于"Lab",选择 *Lab 3: Closed-Loop CC Dual Phase*。
	- 对于双相模式,将 *Phase Enabled* 更改为 0。
	- 将"SFRA Enable/Disable"设置为 1。
	- 保存该页面。
- 4. 当使用非 powerSuite 版本的工程时,直接在 *solution\_settings.h* 文件中修改上述设置。

#define LAB\_NUMBER (3)

#define PHASE\_NUMBER (0)

#define SFRA\_ENABLED (true)

#### *3.4.4.2* 生成和加载工程以及设置调试环境

- 1. 右键点击工程名称,然后点击 *Rebuild Project*。
- 2. 工程成功构建。
- 3. 在 Project Explorer 中,确保在 targetConfigs 项下将正确的目标配置文件设置为"Active"。
- 4. 然后,点击 *Run* → *Debug* 以启动调试会话。
- 5. 然后工程加载到器件上,同时 CCS 调试视图变为活动状态。代码在主例程开始时停止。
- 6. 要在观察/表达窗口中添加变量,请点击 *View* → *Scripting Console* 以打开脚本控制台对话框。在该控制台的 右上角,点击 *Open* 按钮,然后浏览到位于工程文件夹内的 *setupdebugenv\_lab3.js* 脚本文件。这将在观察窗 口中填入调试系统所需的合适变量。
- 7. 点击观察窗口中的 Continuous Refresh 按钮 (H), 以持续更新控制器中的值。

#### *3.4.4.3* 运行代码

- 1. 使用节 [3.3.1](#page-10-0) 中所示的测试设置。
- 2. 通过点击菜单栏中的 B 运行工程。
- 3. 在监视视图中,检查 *Expression Window* 中 BT2PH\_InputVoltageSense V 是否介于 12V 至 15V 之间。
- 4. 从 *Expression Window* 中设置以下参数:
	- 将 *BT2PH\_enableRelay\_bool* 设置为 1 以启用输出继电器。
	- BT2PH\_userParam\_V\_I\_chm->iref\_A = 15.0。
	- 设置 BT2PH\_userParam V I ch1->en\_bool = 1。
	- 有关 *Expression Window* 设置,请参阅图 [3-21](#page-21-0)。
- 5. BT2PH\_measureMultiphase\_V\_I 变量显示直流/直流转换器的输出电流和电压。Ibatsense\_A 显示值接近 iref A. 误差为 ±1mA。
- 6. 图 [3-22](#page-21-0) 显示了用于测量开环电压控制频率响应的 SFRA 设置。
- 7. 点击 SysConfig 页面中的 *Run SFRA* 图标。此时将弹出 SFRA GUI
- 8. 在 SFRA GUI 上选择器件对应的各个选项;例如,对于 F280039,请选择浮点。点击 *Setup Connection* 按 钮。在弹出窗口中,取消选中"boot-on-connect"选项,然后选择合适的 COM 端口。点击"Ok"。返回到 SFRA GUI,然后点击 *Connect* 按钮。
- 9. SFRA GUI 连接到器件中。现在可以通过点击 *Start Sweep* 按钮启动 SFRA 扫描。完成完整的 SFRA 扫描需 要几分钟的时间。完成之后,即显示包含测量值的图形,如图 [3-23](#page-22-0) 所示。
- 10. 频率响应数据保存在工程文件夹的 SFRA 数据文件夹下,并使用 SFRA 运行的时间添加时间戳。

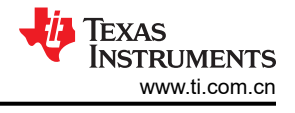

<span id="page-21-0"></span>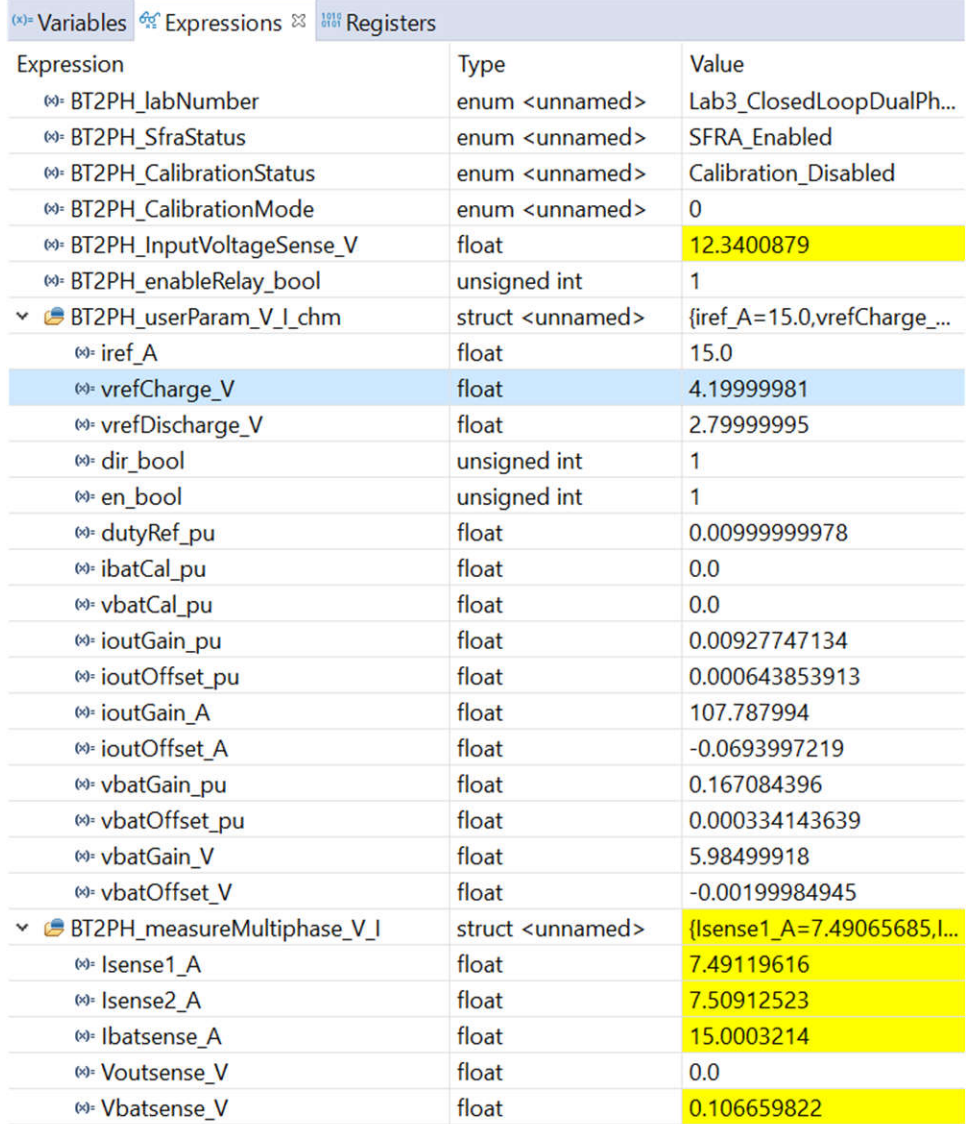

## 图 **3-21.** 实验 **3** 表达式窗口,闭环

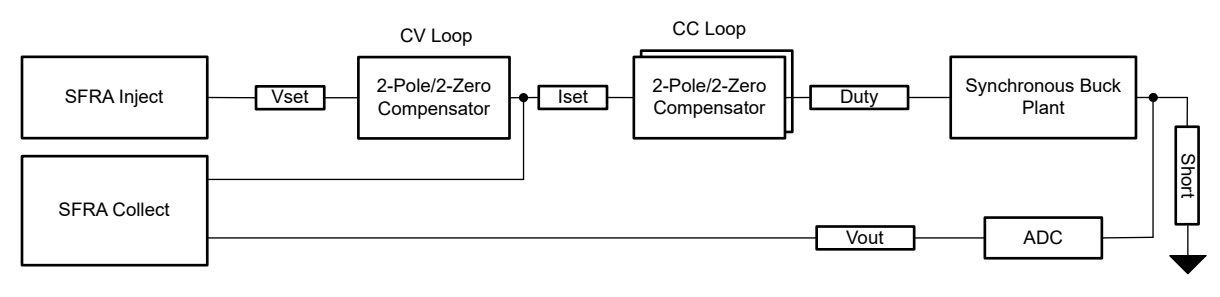

### 图 **3-22.** 用于开环电压控制的 **SFRA** 设置

<span id="page-22-0"></span>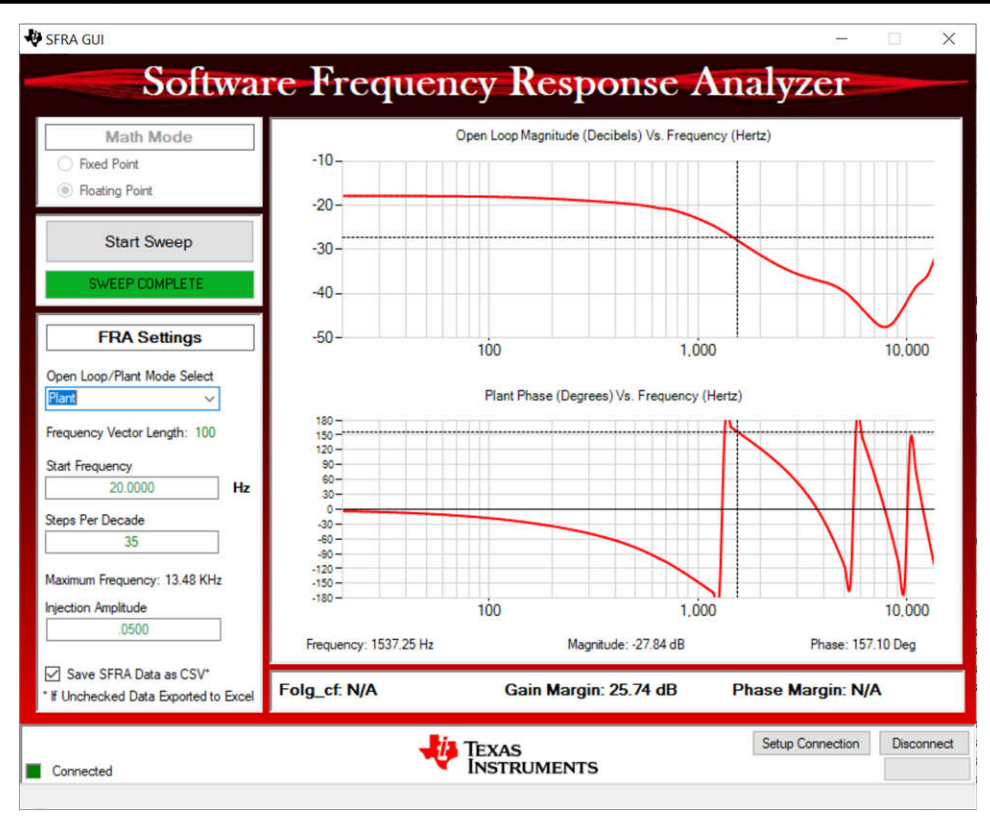

图 **3-23.** 电压控制开环频率响应

#### **3.4.5** 实验 **4.**闭合电流和电压控制

### *3.4.5.1* 设置实验 *4* 的软件选项

- 1. 使用节 [3.3.1](#page-10-0) 中所示的测试设置。
- 2. 如节 [3.2.1](#page-4-0) 中所述打开 CCS 工程。如果使用 powerSUITE, 请转至步骤 3, 否则跳至步骤 4。
- 3. 打开 SYSCONFIG 页面并在 *Build Options* 部分下选择:
	- 对于"Lab",选择 *Lab 4: Closed-Loop CCCV Dual Phase*。
	- 对于双相运行,将 *Phase Enabled* 更改为 0。
	- 将"SFRA Enable/Disable"设置为 1。
	- 通过点击 *Run Compensation Design* 按钮打开补偿设计器 。
	- 然后,补偿设计器启动并提示用户选择有效的 SFRA 数据文件。将实验 1 中运行的 SFRA 数据导入补偿设 计器来设计双极点、双零点补偿器。在此迭代设计过程中保持更大的裕度,以确保环路闭合时,系统是稳 定的。
	- 图 [3-24](#page-23-0) 显示了电压环路的补偿参数。
	- 点击 *Save Comp* 按钮以保存补偿。关闭补偿设计器 工具。
	- 保存 SYSCONFIG 页面。
- 4. 当使用非 powerSuite 版本的工程时,直接在 solution\_settings.h 文件中修改 Build Settings。*补偿设计器* 位于 C2000Ware\_DigitalPower\_Install\_Location\powerSUITE\source\utils

#define LAB\_NUMBER (4)

#define PHASE\_NUMBER (0)

```
#define SFRA_ENABLED (true)
```
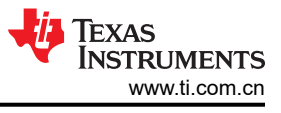

<span id="page-23-0"></span>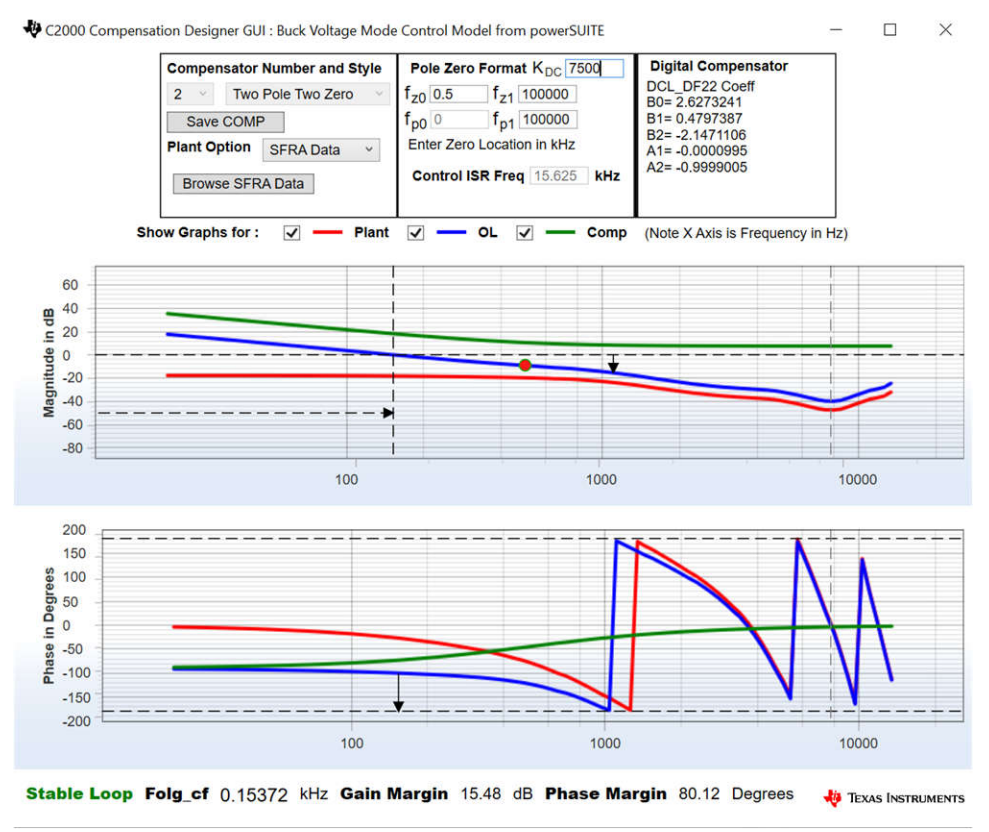

图 **3-24.** 使用补偿设计器对电压环路进行调优

#### *3.4.5.2* 生成和加载工程以及设置调试环境

- 1. 右键点击工程名称,然后点击 *Rebuild Project*。
- 2. 工程成功构建。
- 3. 在 Project Explorer 中,确保在 targetConfigs 项下将正确的目标配置文件设置为 *Active*。
- 4. 然后,点击 *Run* → *Debug* 以启动调试会话。
- 5. 然后工程加载到器件上,同时 CCS 调试视图变为活动状态。代码在主例程开始时停止。
- 6. 要在观察/表达窗口中添加变量,请点击 *View* → *Scripting Console* 以打开脚本控制台对话框。在该控制台的 右上角,点击 *open*,然后浏览到位于工程文件夹内的 *setupdebugenv\_lab4.js* 脚本文件。这将在观察窗口中 填入调试系统所需的合适变量。
- 7. 点击观察窗口中的 Continuous Refresh 按钮 QO , 以持续更新控制器中的值。

### *3.4.5.3* 运行代码

- 1. 使用节 [3.3.1](#page-10-0) 中所示的测试设置。
- 2. 通过点击菜单栏中的 D 运行工程。
- 3. 在监视视图中,检查 *Expression Window* 中 BT2PH\_InputVoltageSense V 是否介于 12V 至 15V 之间。
- 4. 从 *Expression Window* 中设置以下参数:
	- 将 *BT2PH\_enableRelay\_bool* 设置为 1 以启用输出继电器。
	- BT2PH\_userParam\_V\_I\_chm->iref\_A = 30.0。
	- BT2PH\_userParam\_V\_I\_chm->vrefCharge\_V = 0.12。
	- 设置 BT2PH\_userParam V I ch1->en\_bool = 1。
	- 有关 *Expression Window* 设置,请参阅图 [3-25](#page-24-0)。
- 5. BT2PH\_measureMultiphase\_V\_I 变量显示直流/直流转换器的输出电流和电压。Vbatsense\_V 显示值接近 vrefCharge\_V,误差为 ±0.5mV。
- 6. 图 [3-26](#page-24-0) 显示了用于测量闭环电压控制频率响应的 SFRA 设置。
- 7. 点击 SysConfig 页面中的 *Run SFRA* 图标。此时将弹出 SFRA GUI
- <span id="page-24-0"></span>8. 在 SFRA GUI 上选择器件对应的各个选项;例如,对于 F280039,请选择浮点。点击 *Setup Connection* 按 钮。在弹出窗口中,取消选中"boot-on-connect"选项,然后选择合适的 COM 端口。点击"Ok"。返回到 SFRA GUI,然后选择 *Connect* 按钮。
- 9. SFRA GUI 将连接到器件中。现在可以通过点击 *Start Sweep* 按钮启动 SFRA 扫描。完成完整的 SFRA 扫描 需要几分钟的时间。完成之后,即显示包含测量值的图形,如图 [3-27](#page-25-0) 所示。
- 10. 频率响应数据保存在工程文件夹的 SFRA 数据文件夹下,并使用 SFRA 运行的时间添加时间戳。

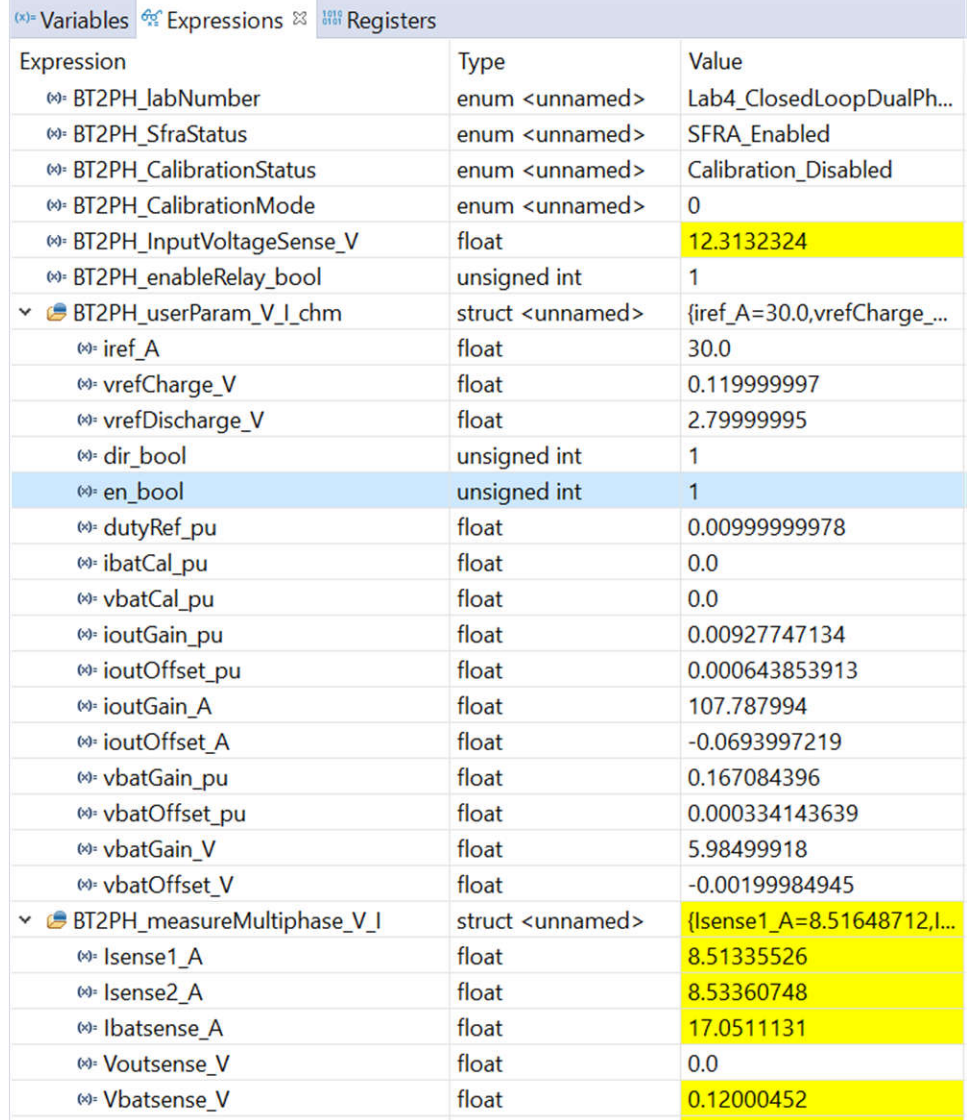

### 图 **3-25.** 实验 **4** 表达式窗口,闭环

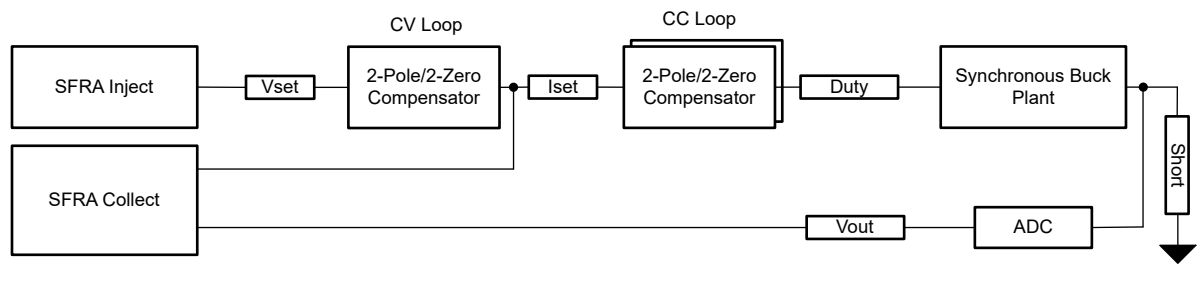

### 图 **3-26.** 用于闭环电压控制的 **SFRA** 设置

<span id="page-25-0"></span>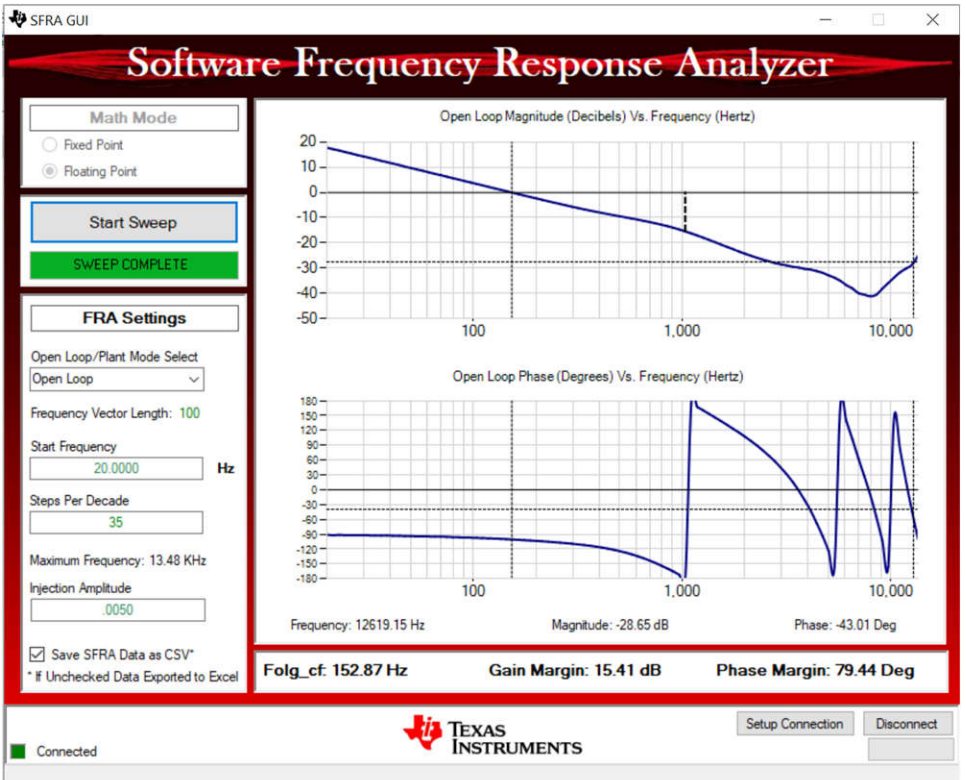

图 **3-27.** 电压控制闭环频率响应

### *3.4.5.4* 电压校准

- 1. 要运行该实验,请确保按节 [3.3.3](#page-10-0) 所示设置硬件。可以在校准期间关闭电子负载,或者将电子负载电流设置设 为小于 Iref A, 以确保电路处于恒压模式。2 点校准方法用于校准增益和偏移量误差。
- 2. 要测量电压,请使用 DMM。
- 3. 打开 SYSCONFIG 页面并在 *Build Options* 部分下选择:
	- 对于"Lab",选择 *Lab 4: Closed-Loop CCCV Dual Phase*。
	- 对于双相模式,将 *Phase Enabled* 更改为 0。
	- 将 *Calibration Mode* 设置为 2 以进行电压校准。
	- 保存 SYSCONFIG 页面,并运行代码。
	- 打开 *Expression Window*。
	- 使用 BT2PH\_userParam V I chm->ibatCal\_pu 参数更新输出电流。
	- 将 *BT2PH\_enableRelay\_bool* 设置为 1 以启用输出继电器。
	- 设置 BT2PH\_userParam V I chm->en\_bool = 1。
	- 将 BT2PH\_userParam\_V\_I\_chm->vbatCal\_pu 设置为 "0.2"和 "0.6", 并记下输出电压读数。
	- 在 bt2ph cal.h 文件中更新实际输出电压读数。

#define BT2PH\_VBAT\_ACTUAL\_CH1\_P1\_V ((float32\_t)1.1995)

#define BT2PH\_VBAT\_ACTUAL\_CH1\_P2\_V ((float32\_t)3.599)

- 将 *Calibration Mode* 设置为 0 以禁用校准。
- 4. 当使用非 powerSuite 版本的工程时,直接在 *solution\_settings.h* 文件中修改 *Build Settings*:

#define LAB\_NUMBER (4)

#define PHASE\_NUMBER (0)

#define CALIBRATION\_ENABLED (true)

#define CALIBRATION\_MODE (2)

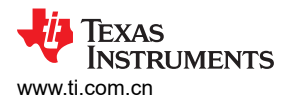

| 8 *main.syscfg &                                                           |                                                               |                                             |
|----------------------------------------------------------------------------|---------------------------------------------------------------|---------------------------------------------|
| Type Filter Text<br>$\times$ $\ll$<br>Ξ                                    | $\leftarrow$ $\rightarrow$ Software $\rightarrow$ TIDA_010087 | ₿<br>€<br>$\langle$ $\rangle$<br>i)         |
| $\vee$ POWERSUITE (1)<br>$B-$<br>TIDA_010087<br>$1/1$ $\odot$ $\odot$<br>圃 |                                                               | $12-bit$<br>Int AD<br>C2000<br><b>HRPWM</b> |
|                                                                            | <b>Build Options</b>                                          | $\checkmark$                                |
|                                                                            | Lab                                                           | 2: Closed Loop CC Single Phase              |
|                                                                            | Phase Enabled                                                 | 1: Phase 1 Is Enabled                       |
|                                                                            | Feeback Loop                                                  | CC_Loop                                     |
|                                                                            | Comp Style                                                    | DCL_DF22                                    |
|                                                                            | SFRA Enable/Disable                                           | 1: SFRA is Enabled                          |
|                                                                            | Calibration Mode Current/Voltage                              | 1: Current Calibration                      |
|                                                                            | HW OCP Enable/ Disable                                        | 1: HW OCP is Enabled                        |
|                                                                            | SW OCP Limit (A)                                              | 80                                          |
|                                                                            | PWM Switching Frequency (kHz)                                 | 93.75                                       |
|                                                                            | Control Loop ISR Frequency (kHz)                              | 15.625                                      |
|                                                                            | Software Frequency Response Analyzer                          | <b>RUN SFRA</b>                             |
|                                                                            | <b>Compensation Designer</b>                                  | <b>RUN COMPENSATION DESIGNER</b>            |

图 **3-28.** 电流校准的构建选项

### **3.5** 测试结果

#### **3.5.1** 电流环路负载调节误差

### 表 **3-2.** 充电模式下的电流环路负载调节误差

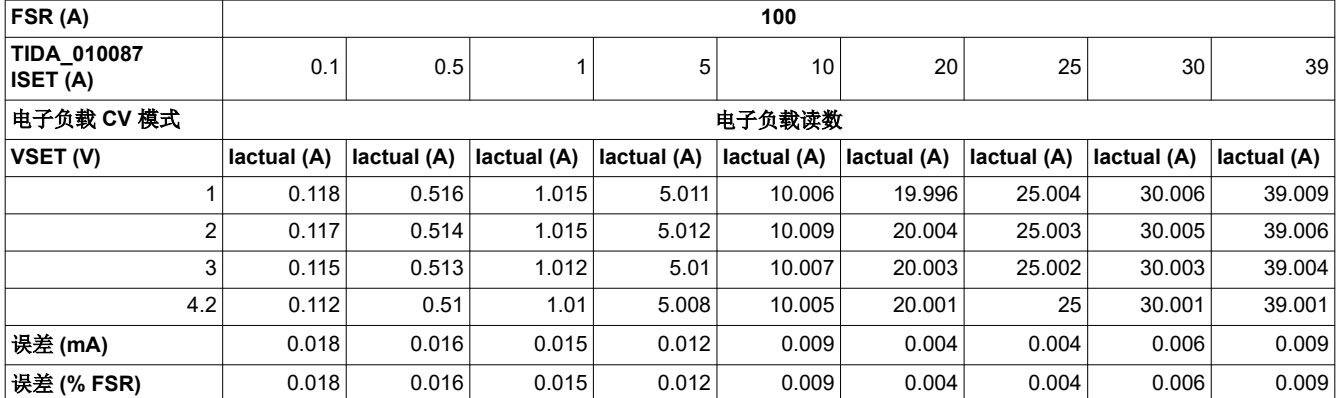

#### **3.5.2** 电压环路负载调节误差

#### 表 **3-3.** 充电模式下的电压环路负载调节误差

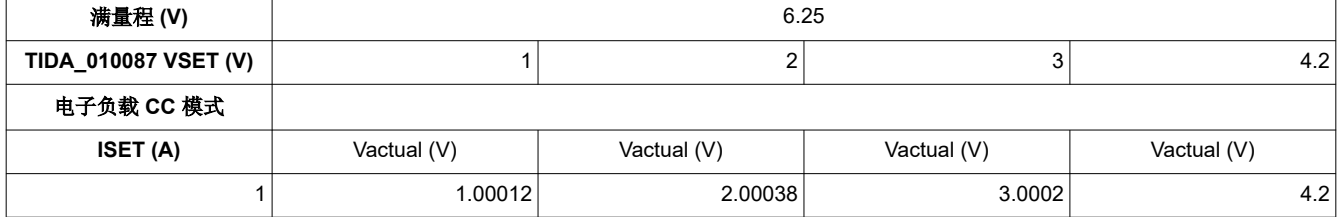

*100A* 双相数字控制电池测试仪参考设计 27

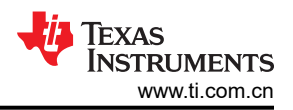

#### 表 **3-3.** 充电模式下的电压环路负载调节误差 **(continued)**

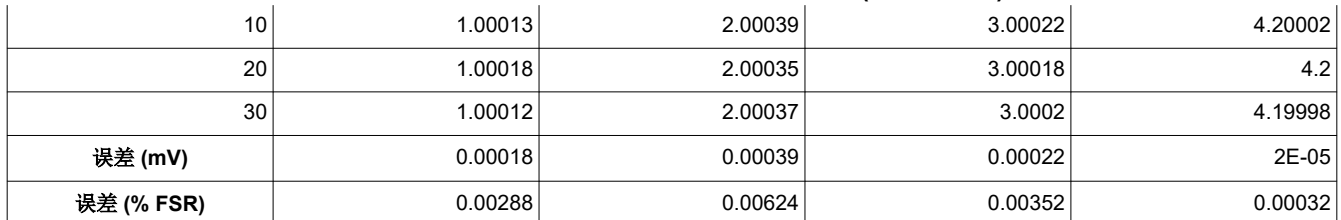

# **3.5.3** 无负载时的电压转换

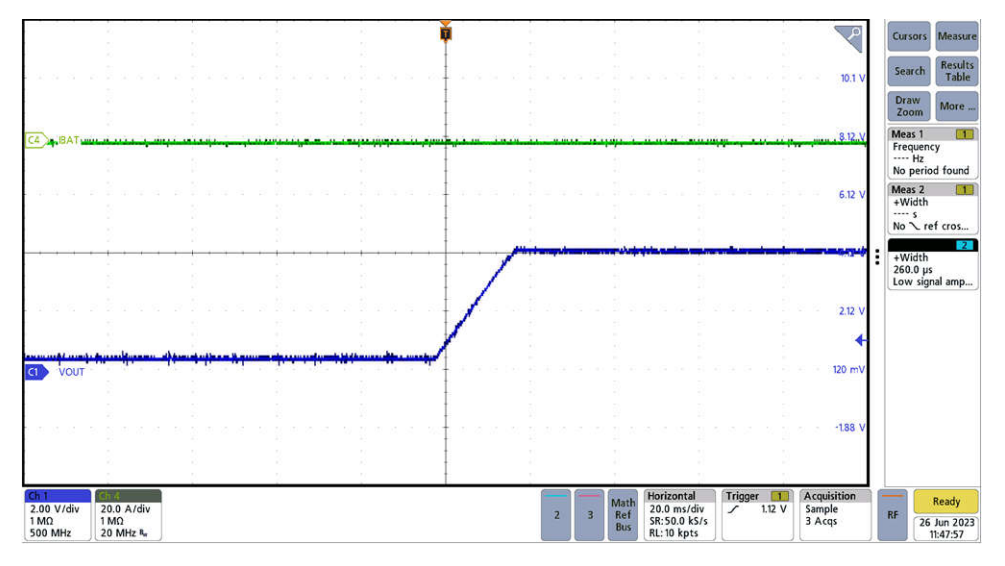

#### 图 **3-29.** 无负载时的电压转换

#### **3.5.4** 启动时的瞬态响应

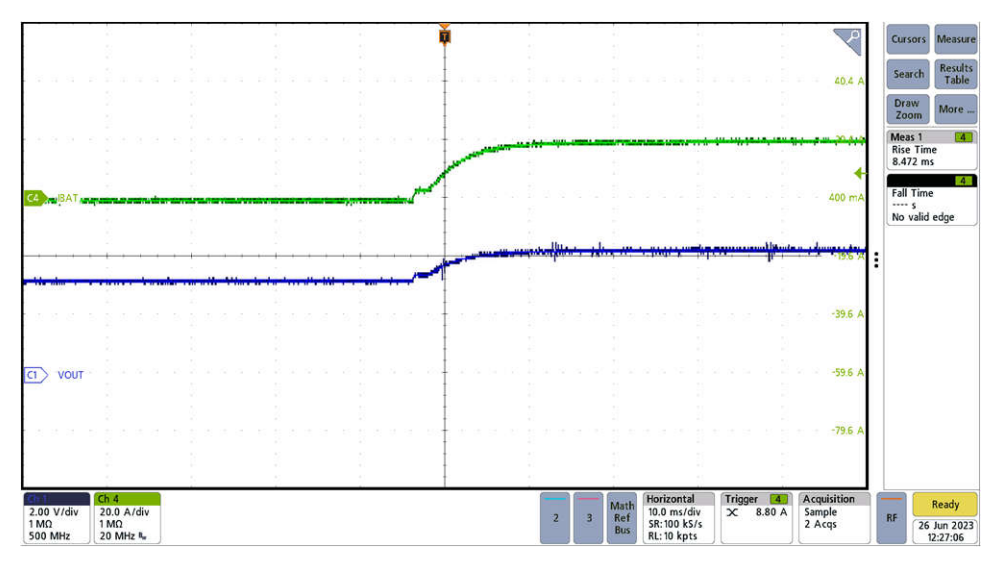

#### 图 **3-30.** 启动时的瞬态响应

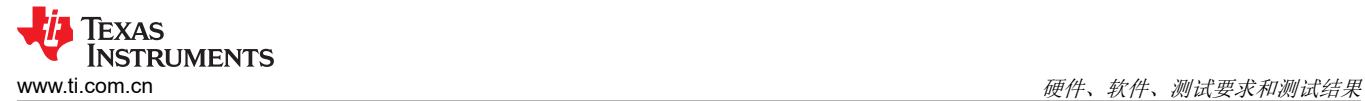

#### **3.5.5** 双向电流开关时间

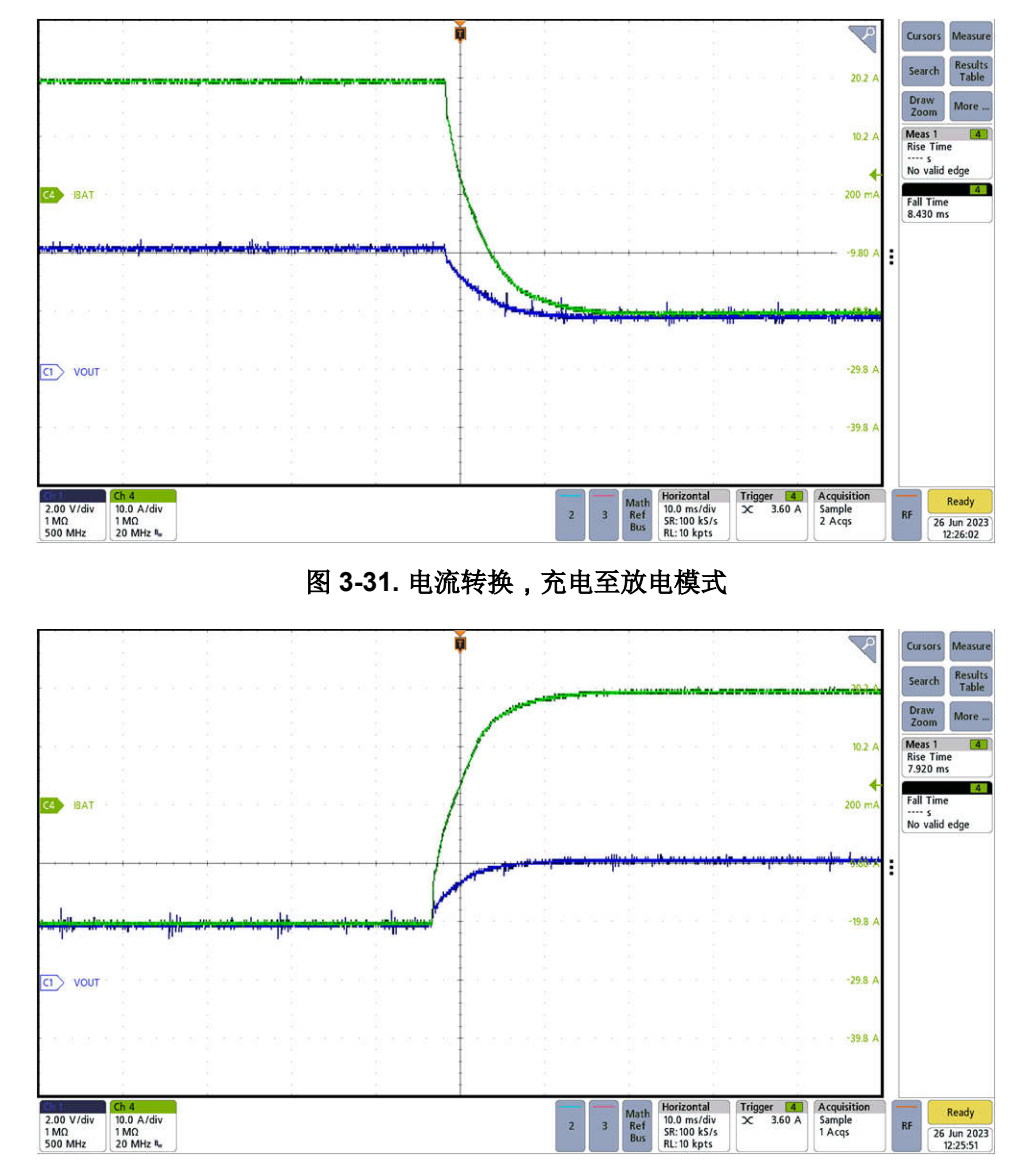

图 **3-32.** 电流转换,放电至充电模式

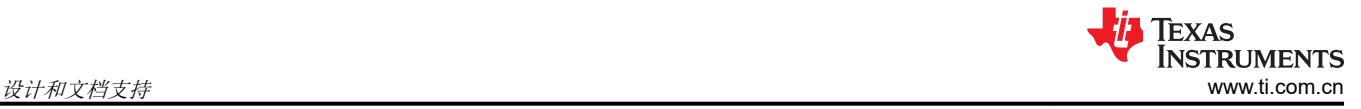

# **4** 设计和文档支持

### **4.1** 设计文件

### **4.1.1** 原理图

要下载原理图,请参阅 [TIDA-010087](https://www.ti.com/tool/TIDA-010087) 中的设计文件。

### **4.1.2** 物料清单

要下载物料清单 (BOM),请参阅 [TIDA-010087](https://www.ti.com/tool/TIDA-010087) 中的设计文件。

### **4.2** 工具与软件

### 工具

[TMDSCNCD280039C](https://www.ti.com/tool/TMDSCNCD280039C) **E280039C** controlCARD 评估模块

### 软件

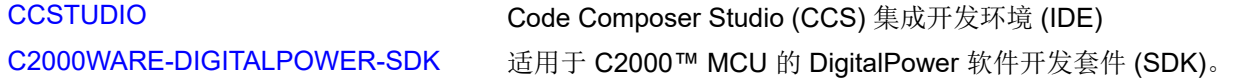

### **4.3** 文档支持

- 1. 德州仪器 (TI),*[TMS320F28003x](https://www.ti.com/lit/pdf/SPRSP61)* 实时微控制器 数据表
- 2. 德州仪器 (TI),*ADS131M08 8* [通道、同步采样、](https://www.ti.com/lit/pdf/SBAS950)*24* 位 <sup>Δ</sup>*-*Σ *ADC* 数据表

### **4.4** 支持资源

TI E2E™ [支持论坛是](https://e2e.ti.com)工程师的重要参考资料,可直接从专家获得快速、经过验证的解答和设计帮助。搜索现有解 答或提出自己的问题可获得所需的快速设计帮助。

链接的内容由各个贡献者"按原样"提供。这些内容并不构成 TI 技术规范,并且不一定反映 TI 的观点;请参阅 TI [的《使用条款》](https://www.ti.com/corp/docs/legal/termsofuse.shtml)。

### **4.5** 商标

TI E2E™ and C2000™ are trademarks of Texas Instruments. 所有商标均为其各自所有者的财产。

# **5** 关于作者

**SHAURY ANAND** 是德州仪器 (TI) 的系统工程师,负责开发面向测试和测量应用的参考设计。Shaury 拥有印度 理工学院鲁尔基分校电气工程学士学位(技术学士)。

作者感谢 VICTOR SALOMON 和 OZINO ODHARO 对本参考设计提供的大力支持。

#### 重要声明和免责声明

TI"按原样"提供技术和可靠性数据(包括数据表)、设计资源(包括参考设计)、应用或其他设计建议、网络工具、安全信息和其他资源, 不保证没有瑕疵且不做出任何明示或暗示的担保,包括但不限于对适销性、某特定用途方面的适用性或不侵犯任何第三方知识产权的暗示担 保。

这些资源可供使用 TI 产品进行设计的熟练开发人员使用。您将自行承担以下全部责任:(1) 针对您的应用选择合适的 TI 产品,(2) 设计、验 证并测试您的应用,(3) 确保您的应用满足相应标准以及任何其他功能安全、信息安全、监管或其他要求。

这些资源如有变更,恕不另行通知。TI 授权您仅可将这些资源用于研发本资源所述的 TI 产品的应用。严禁对这些资源进行其他复制或展示。 您无权使用任何其他 TI 知识产权或任何第三方知识产权。您应全额赔偿因在这些资源的使用中对 TI 及其代表造成的任何索赔、损害、成 本、损失和债务,TI 对此概不负责。

TI 提供的产品受 TI [的销售条款或](https://www.ti.com.cn/zh-cn/legal/terms-conditions/terms-of-sale.html) [ti.com](https://www.ti.com) 上其他适用条款/TI 产品随附的其他适用条款的约束。TI 提供这些资源并不会扩展或以其他方式更改 TI 针对 TI 产品发布的适用的担保或担保免责声明。

TI 反对并拒绝您可能提出的任何其他或不同的条款。

邮寄地址:Texas Instruments, Post Office Box 655303, Dallas, Texas 75265 Copyright © 2023,德州仪器 (TI) 公司